35020089-01

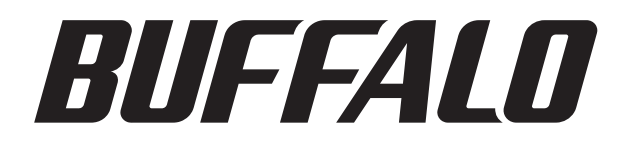

# **TeraStation WSS** 設定ガイド

※本書では、TeraStation WSS を TeraStation と表記しています。

### 文中の用語表記

・本書では原則として TeraStation WSS、WS-VL シリーズを TeraStation と表記しています。

- ・本書では、パソコンでご利用になる場合を想定した操作方法を説明しています。タブレットをお使いの場合は、「クリック」 を「タップ」と読み替えるなどして、本書をご活用ください。
- ・TeraStation のファームウェアやソフトウェアは、最新版に更新してお使いください。本書では最新版のファームウェア・ ソフトウェアでの手順を説明しています。
	- ■本書の著作権は当社に帰属します。本書の一部または全部を当社に無断で転載、複製、改変などを行うことは禁 じられております。
	- BUFFALO™は、株式会社メルコホールディングスの商標です。TeraStation™は、株式会社バッファローの商標です。 本書に記載されている他社製品名は、一般に各社の商標または登録商標です。本書では、™、®、◎ などのマークは記載 していません。
	- ■本書に記載された仕様、デザイン、その他の内容については、改良のため予告なしに変更される場合があり、現に購 入された製品とは一部異なることがあります。
	- ■本書の内容に関しては万全を期して作成していますが、万一ご不審な点や誤り、記載漏れなどがありましたら、お 買い求めになった販売店または当社サポートセンターまでご連絡ください。
	- ■本製品は一般的なオフィスや家庭の OA 機器としてお使いください。万一、一般 OA 機器以外として使用されたこ とにより損害が発生した場合、当社はいかなる責任も負いかねますので、あらかじめご了承ください。
	- ・医療機器や人命に直接的または間接的に関わるシステムなど、高い安全性が要求される用途には使用しないで ください。
	- ・一般 OA 機器よりも高い信頼性が要求される機器や電算機システムなどの用途に使用するときは、ご使用にな るシステムの安全設計や故障に対する適切な処置を万全におこなってください。
	- ■本製品は、日本国内でのみ使用されることを前提に設計、製造されています。日本国外では使用しないでください。また、 当社は、本製品に関して日本国外での保守または技術サポートを行っておりません。
	- ■本製品(付属品等を含む)を輸出または提供する場合は、外国為替及び外国貿易法および米国輸出管理関連法規 等の規制をご確認の上、必要な手続きをおとりください。
	- ■本製品の使用に際しては、本書に記載した使用方法に沿ってご使用ください。特に、注意事項として記載された取 扱方法に違反する使用はお止めください。
	- ■当社は、製品の故障に関して一定の条件下で修理を保証しますが、記憶されたデータが消失・破損した場合につ いては、保証しておりません。本製品がハードディスク等の記憶装置の場合または記憶装置に接続して使用する ものである場合は、本書に記載された注意事項を遵守してください。また、必要なデータはバックアップを作成 してください。お客様が、本書の注意事項に違反し、またはバックアップの作成を怠ったために、データを消失・ 破棄に伴う損害が発生した場合であっても、当社はその責任を負いかねますのであらかじめご了承ください。
	- ■本製品に起因する債務不履行または不法行為に基づく損害賠償責任は、当社に故意または重大な過失があった場合を 除き、本製品の購入代金と同額を上限と致します。
	- ■本製品に隠れた瑕疵があった場合、無償にて当該瑕疵を修補し、または瑕疵のない同一製品または同等品に交換 致しますが、当該瑕疵に基づく損害賠償の責に任じません。

### **Contents**

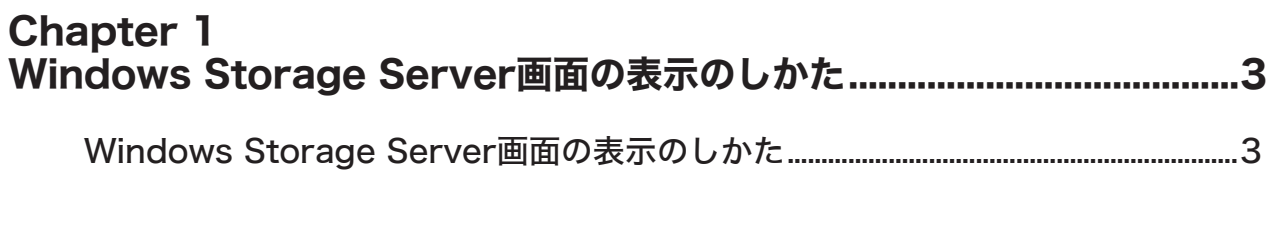

### **Chapter 2**

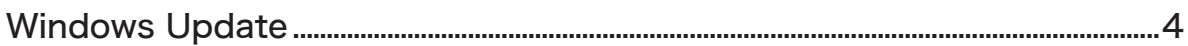

### **Chapter 3**

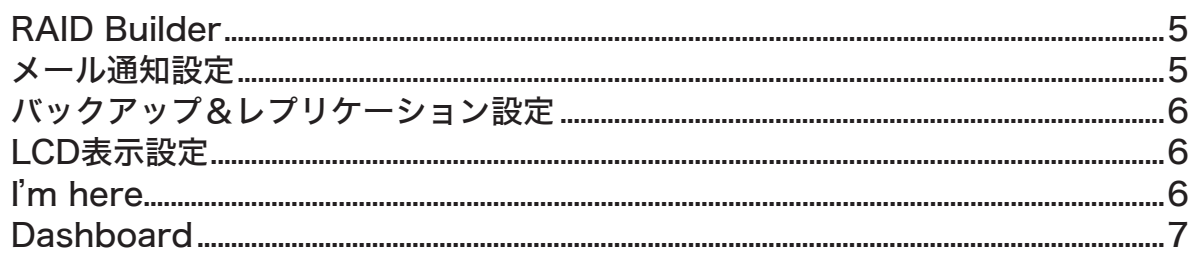

### **Chapter 4**

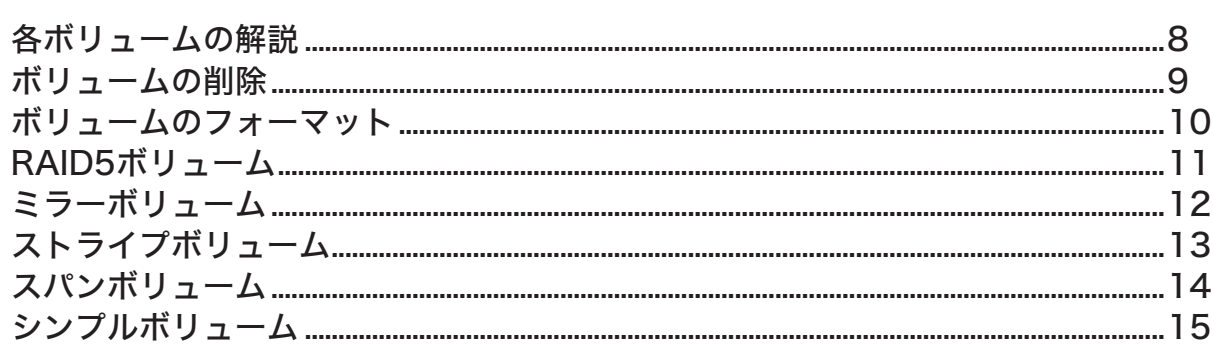

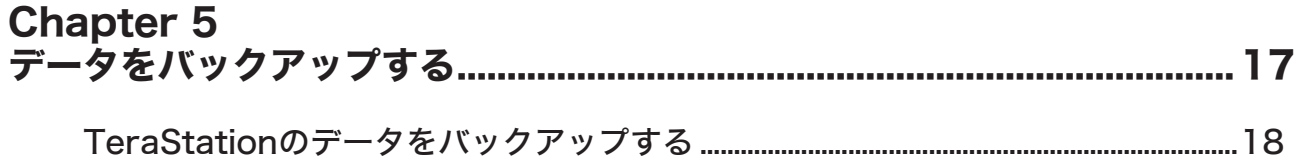

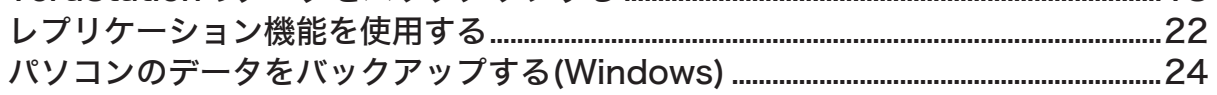

# **Chapter 6**<br>iSCSIターゲ

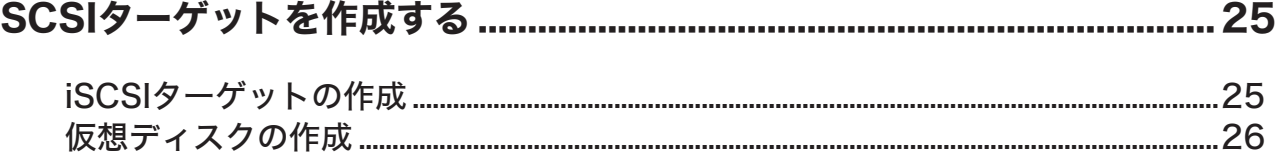

# Chapter 7<br>各種設定

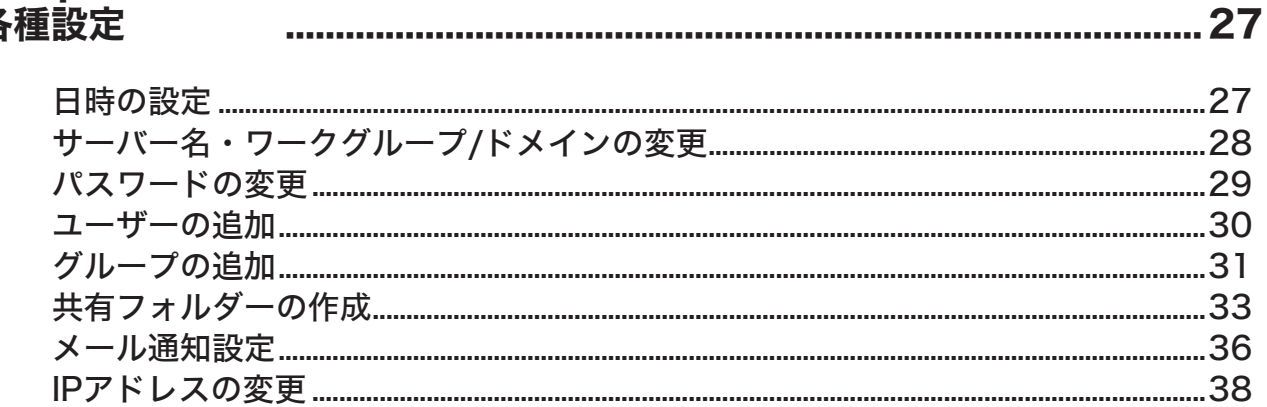

### **Chapter 8**

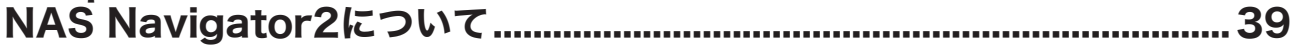

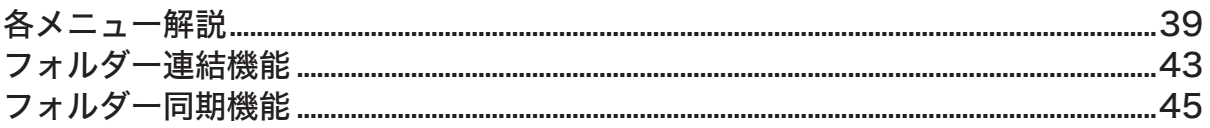

### 付録

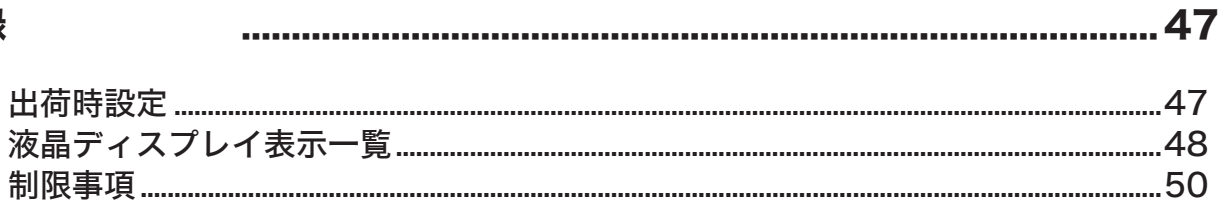

# <span id="page-4-0"></span>Chapter 1 Windows Storage Server 画面の表示のしかた

### Windows Storage Server 画面の表示のしかた

Windows Storage Server の画面は、次の手順で表示することができます。

**NOTE:** Mac OS をお使いの場合、あらかじめ Microsoft 社ホームページ

http://www.microsoft.com/japan/mac/products/remote-desktop/default.mspx から「Remote Desktop Connection Client for Mac 2(Mac OS X 10.3.9 をお使いの場合、バージョン 1.0.3)」 をダウンロードし、インストールしてください。インストールしないとリモートデスクトップで操作する ことができません(TeraStation の設定を変更することはできません)。

■ デスクトップ画面の [BUFFALO NAS Navigator2] アイコンをダブルクリックします。

NOTE : Mac OS では、Dock 内の [NAS Navigator2] アイコンをクリックします。

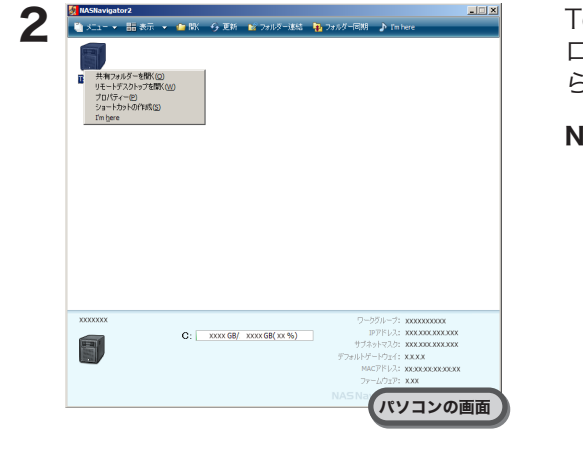

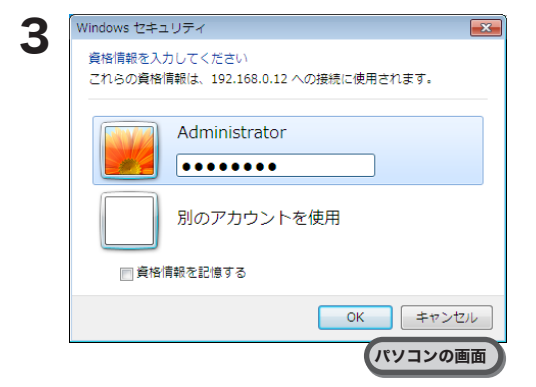

TeraStation のアイコンを右クリック (Mac OS では、コント ロールキーを押しながらクリック ) し、表示されたメニューか ら [ リモートデスクトップを開く ] を選択します。

- **IOTE: ·** LinkStation、TeraStation が合計 2 台以上同一ネッ トワークに接続されているときは、アイコンが複数表 示されます。設定画面を表示したい TeraStation を選 択してください。
	- . TeraStation のアイコンを選択すると、IP アドレスな ど TeraStation の個別情報が確認できます。
	- . 「接続先のコンピュータの ID を確認できません」と表 示されたときは、[ はい ] または [ 続行 ] をクリックし てください。

ユーザー名、パスワードを入力し、[OK] をクリックします。

NOTE: 設定画面を表示するときは、次のユーザー名、パスワー ドを入力してください。

> ユーザー名:Administrator パスワード:password ログイン後、セキュリティーのためパスワードは変

更してください 。

4 リモートデスクトップの画面内で Windows Storage Server のデスクトップ画面が表示されます。

以上で Windows Storage Server 画面の表示は完了です。

# <span id="page-5-0"></span>Chapter 2 Windows Update (Windows Storage Server) Windows Update

NOTE :Windows Update を行うには、TeraStation がインターネットに接続されている必要があります。

セキュリティーのため、Windows Storage Server の Windows Update を次のようにおこなってください。

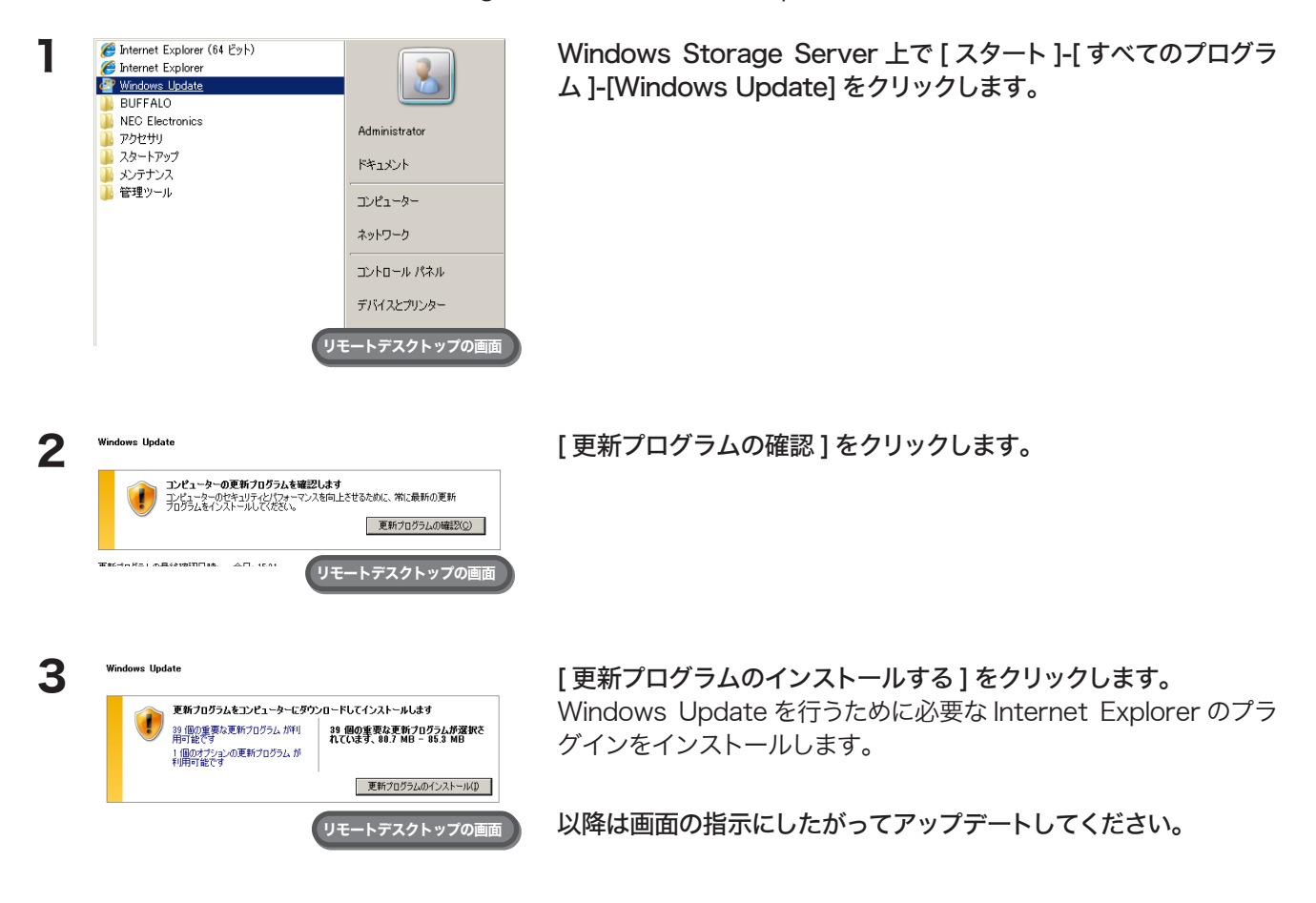

以上で Windows Update は完了です。

#### NOTE :Windows Storage Server に市販のウィルス対策ソフトウェアをインストールしてください。

TeraStation の USB ポートに USB 接続 CD/DVD ドライブを接続して、ウィルス対策ソフトウェアの CD をセットし、インストールしてください。

# <span id="page-6-0"></span>Chapter 3 プリインストールのソフトウェアについて

### RAID Builder

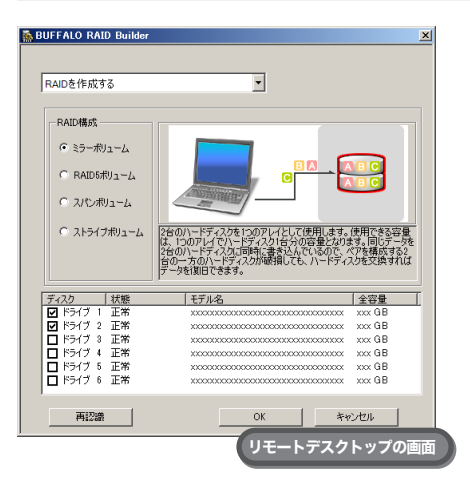

RAID 構成を変更するときは、RAID Builder を使用します。

詳しくは P.8 をご参照ください。

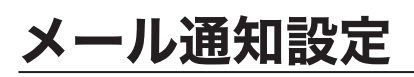

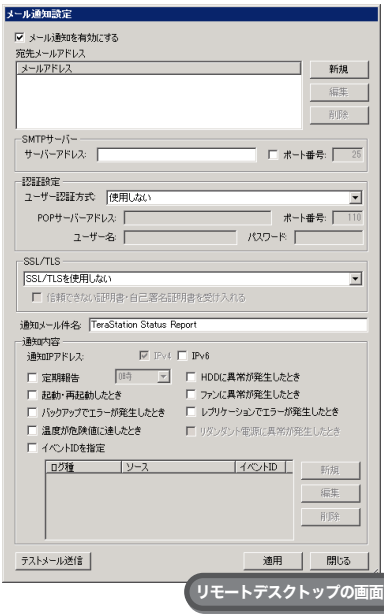

メール通知設定では、TeraStation の設定を変更したときや異常が発生し たとき、指定のメールアドレスにメッセージを送信するよう設定すること ができます。

詳しくは P.36 をご参照ください。

### <span id="page-7-0"></span>バックアップ&レプリケーション設定

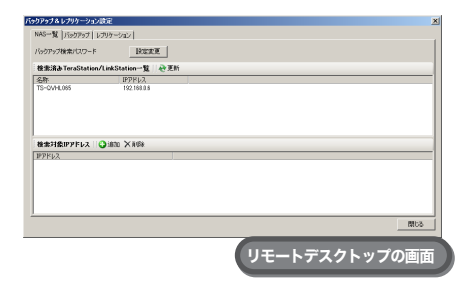

TeraStation のデータをバックアップするとき、およびレプリケーショ ンをするときは、バックアップ&レプリケーションを使用します。

詳しくは P.18 、P.22 をご参照ください。

### LCD 表示設定

TeraStation に前面の液晶ディスプレイの表示について設定します。 設定項目は次の通りです。

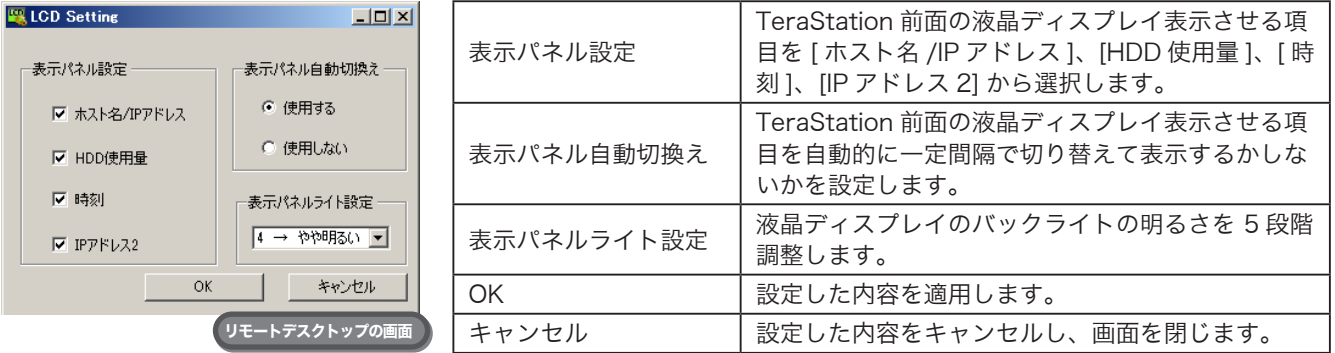

# I'm here

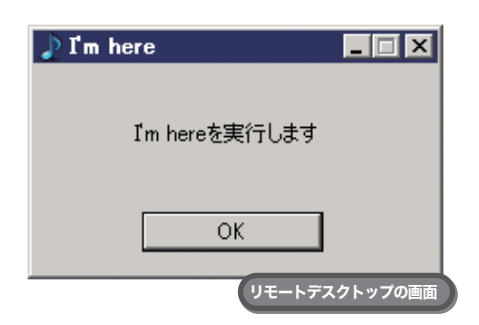

[OK] をクリックすると TeraStation からメロディーが鳴ります。複数 台 TeraStation を管理している場合、どの TeraStation を設定してい るのかを知りたいときにお使いください。

# <span id="page-8-0"></span>**Dashboard**

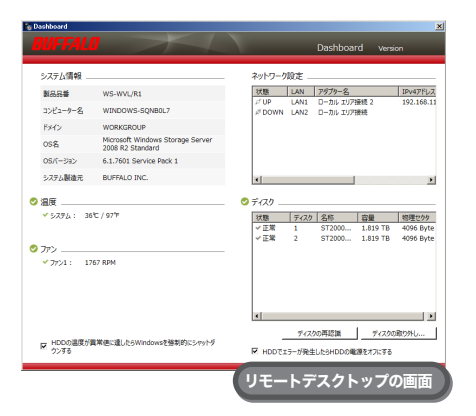

TeraStation のシステム情報の確認やハードディスクの取り外し処理等 をすることができます。

TeraStation を起動すると自動で Dashboard 画面が表示されます。 Windows Storage Server 上でタスクトレイの ■ アイコンをダブルク リックしても Dashboard 画面を表示することができます。

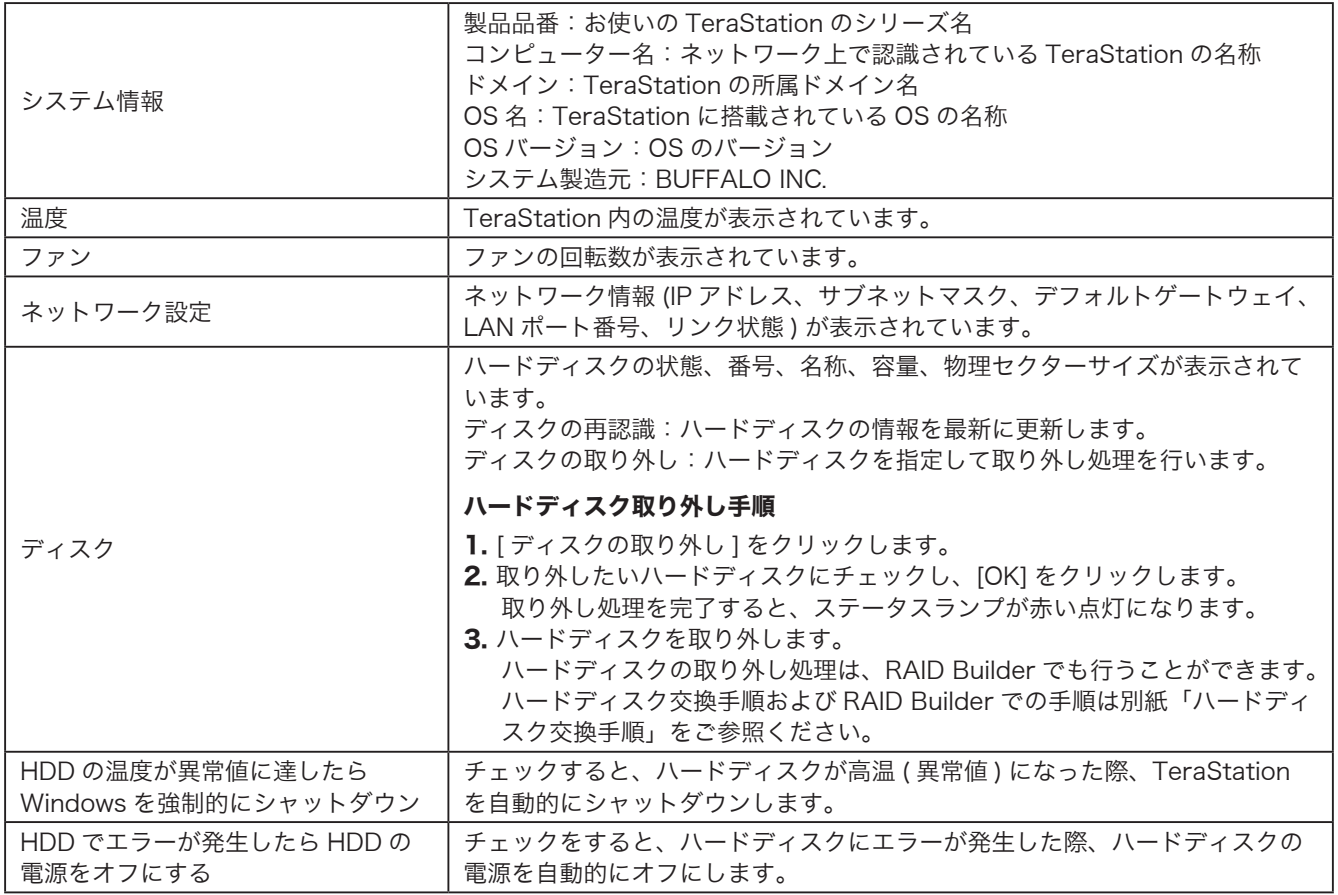

# <span id="page-9-0"></span>Chapter 4 ボリュームを作成する

### 各ボリュームの解説

各ボリュームの特長は次のとおりです。

- NOTE:・ボリュームを変更すると、ボリューム内のデータは全て消去されます。変更する前に大切なデータの バックアップを必ずとってください。
	- ・本書での「復旧」とは、TeraStation 内の状態 ( データを含む ) を故障が発生する前に戻すことを表して います。故障したハードディスクからデータを読み出すことではありません。
	- ・ボリュームの変更は、未割り当て領域に対してのみ設定できます。未割り当て領域がないときは、ボリュー ムを削除し未割り当て領域を確保してから操作してください。

#### ● RAID5 ボリューム

3 台以上のハードディスクの各未割り当て領域を 1 つのアレイとして使用します。パリティ ( 誤り訂正符号 ) を生 成しながら書き込むのでアクセス速度は少し遅くなります。

RAID アレイの中のハードディスク 1 台が故障してもハードディスクを交換すればデータを復旧できます (2 台以 上故障したときは復旧できません )。また RAID 再同期中はファイル転送速度が低下します。あらかじめご了承く ださい。

### ●ミラーボリューム

2 台のハードディスクの各未割り当て領域を 1 つのアレイとして使用します。同じデータを 2 台のハードディス クに同時に書き込んでいるのでペアを構成する一方のハードディスクが故障してもハードディスクを交換すれば データを復旧できます ( アレイを構成する両方のハードディスクが故障した場合はデータを復旧することはでき ません )。また RAID 再同期中はファイル転送速度が低下します。あらかじめご了承ください。

### ●ストライプボリューム

ストライプボリュームは、2 台以上のハードディスクの未割り当て領域を組み合わせて作成される 1 つの大きな 論理ボリュームです。ストライプボリュームは、データを複数のハードディスクにストライプ化する RAID-0 を 使用します。分散して書き込みを行うのでアクセス速度が少し速くなります。ハードディスクが故障した場合、 データを復旧することはできません。

### ●スパンボリューム

スパンボリュームとは、複数のハードディスク上の未割り当て領域を結合して1つの論理ボリュームを生成した ものです。これにより、複数のハードディスクを持つシステム全ての領域およびドライブ文字をより有効に使用 できるようになります。ハードディスクが故障した場合、データを復旧することはできません。

### ●シンプルボリューム

TeraStation に内蔵されているハードディスクを個々のドライブとして使用します。ハードディスクが故障し た場合、故障したドライブのデータは復旧することはできません。

### <span id="page-10-0"></span>ボリュームの削除

ボリュームを作成するには、TeraStation のハードディスク内に未割り当て領域がある必要があります。未割 り当て領域がないときは、既存のボリュームを削除してください。

1 [ スタート ]-[ すべてのプログラム ]-[ 管理ツール ]-[ コンピューターの管理 ] をクリックします。

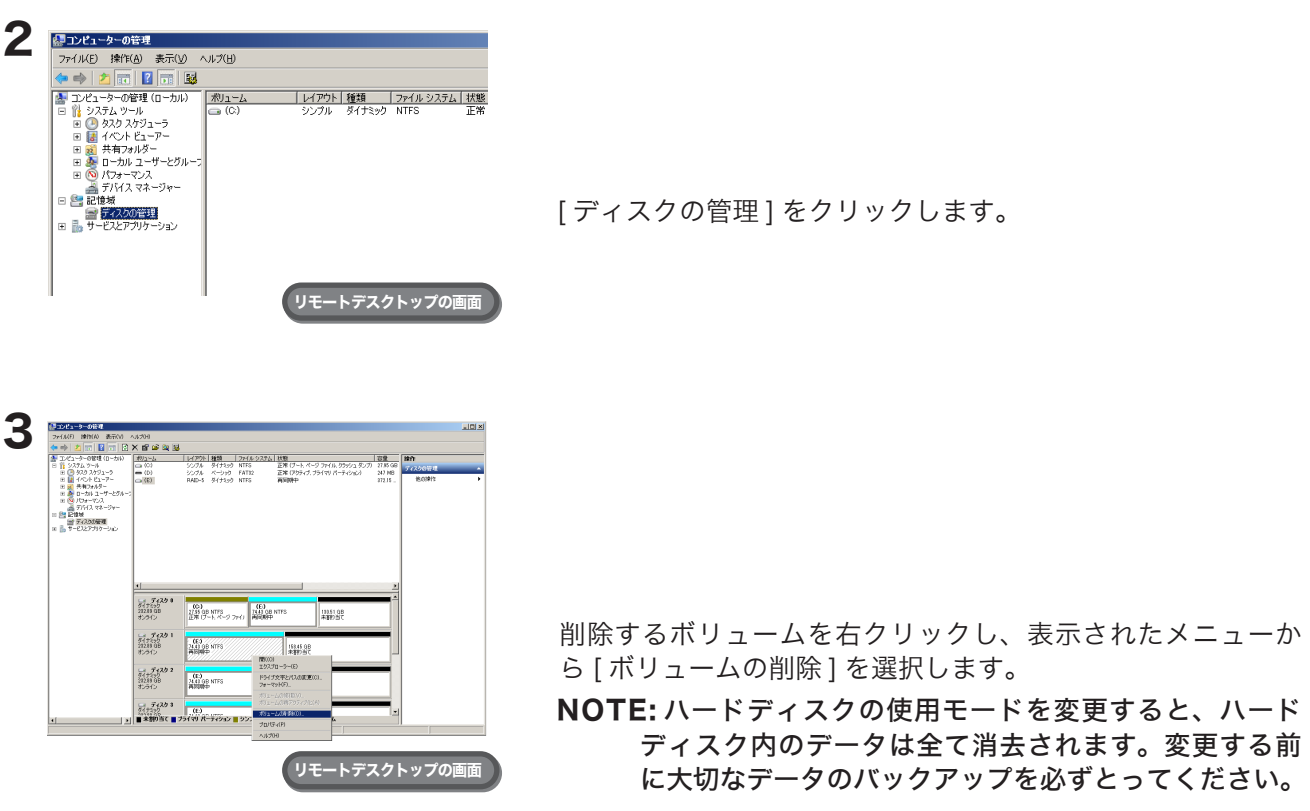

4 以降は画面の指示にしたがって操作します。

以上でボリュームの削除は完了しました。

### <span id="page-11-0"></span>ボリュームのフォーマット

ボリュームをフォーマットするときは次の手順で行ってください。

1 [スタート]-[すべてのプログラム]-[管理ツール]-[コンピューターの管理(ローカル)]をクリックします。

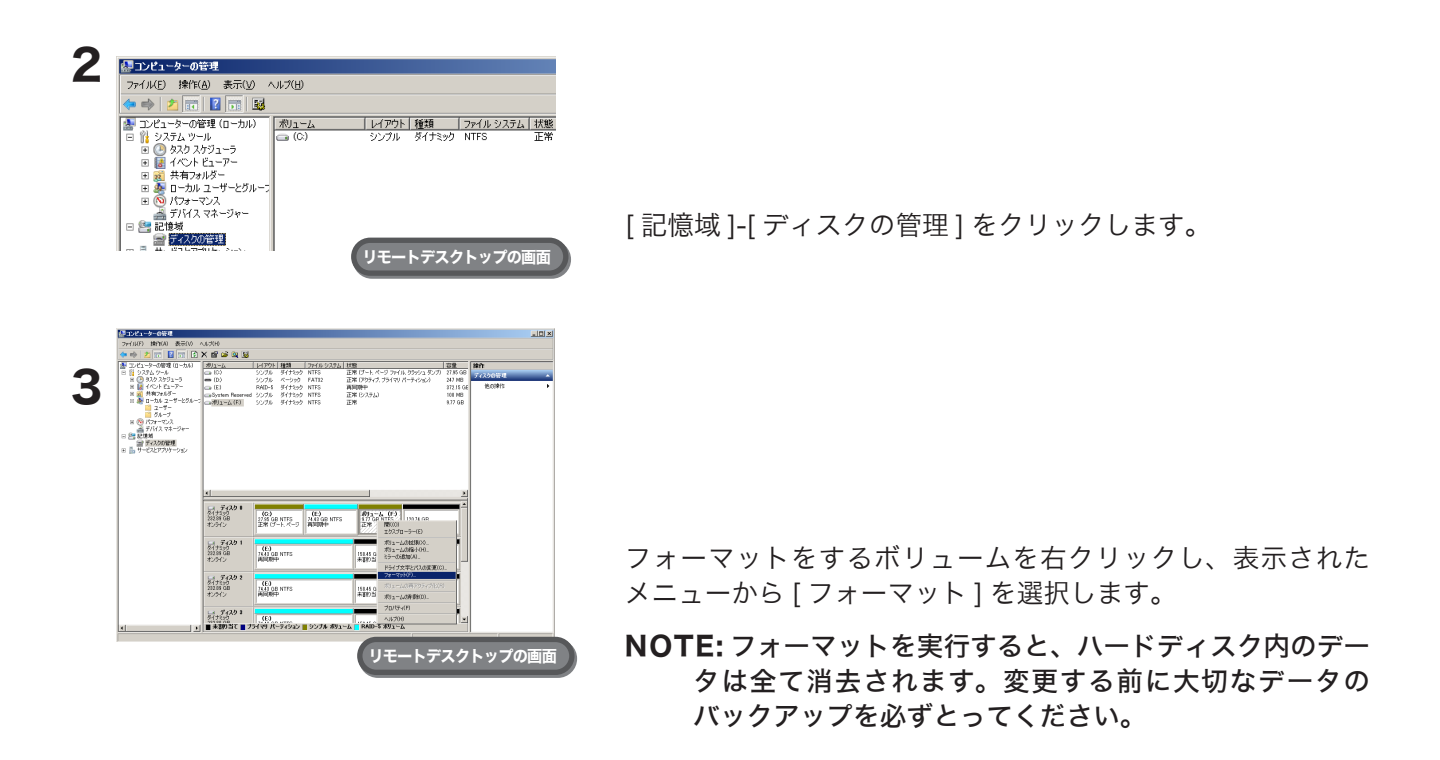

4 以降は画面の指示にしたがって操作します。

以上でボリュームのフォーマットは完了しました。

# <span id="page-12-0"></span>RAID5 ボリューム

1 [ スタート ]-[ すべてのプログラム ]-[BUFFALO]-[RAID Builder]-[RAID Builder の起動 ] をクリックします。

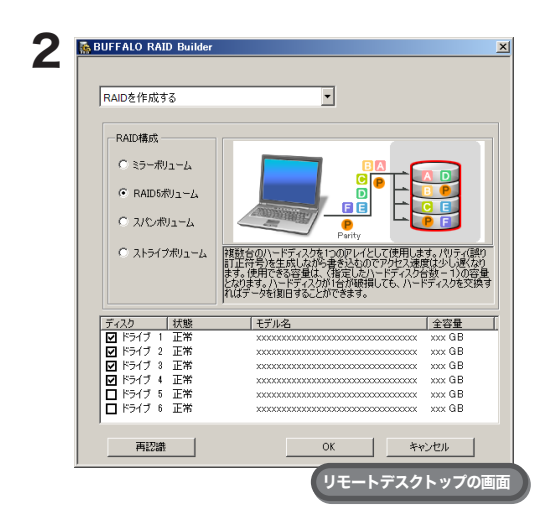

1[RAID を作成する ]を選択します。

2 [RAID 構成 ] から [RAID5 ボリューム ] を選択します。

- 3 ドライブを選択します (3 台以上 )。
- 4 [OK] をクリックします。

#### NOTE : RAID 再同期中はファイル転送速度が数時間 (1TB あ たり約 5 時間かかります ) 低下します。

 $\bf{3}$  以降は画面の指示にしたがって操作します。

NOTE : 4 台の場合の使用容量の例は、次の通りです。

例)ディスク 1:50GB 余り / ディスク 2:80GB 余り / ディスク 3:58GB 余り / ディスク 4:100GB 余り RAID5 ボリュームで使用できる容量は、(50GB × 4 台 ) × 3/4 = 150GB となります。

RAID5 を構成するハードディスクの台数を n 台とした場合、使用できる容量は (n-1)/n となります。

以上で RAID5 ボリュームの設定が完了しました。 続いて P.33 の手順を参照して共有フォルダーを作成してください。

# <span id="page-13-0"></span>ミラーボリューム

1 [ スタート ]-[ すべてのプログラム ]-[BUFFALO]-[RAID Builder]-[RAID Builder の起動 ] をクリックします。

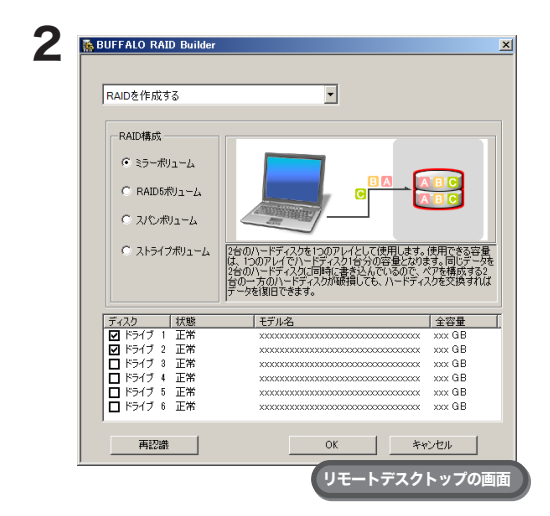

- 1 [RAID を作成する ] を選択します。
- 2 [RAID 構成 ] から [ ミラーボリューム ] を選択します。
- **3** ドライブを選択します (2台)。
- 4 [OK] をクリックします。
- NOTE : RAID 再同期中はファイル転送速度が数時間 (1TB あ たり約 5 時間かかります ) 低下します。

 $3$ 以降は画面の指示にしたがって操作します。

NOTE : 使用容量の例は次の通りです。

例)ディスク 3:58GB 余り / ディスク 4:100GB 余り ミラーボリュームで使用できる容量は、58GB となります。

以上でミラーボリュームの設定が完了しました。 続いて P.33 の手順を参照して共有フォルダーを作成してください。

# <span id="page-14-0"></span>ストライプボリューム

1 [ スタート ]-[ すべてのプログラム ]-[BUFFALO]-[RAID Builder]-[RAID Builder の起動 ] をクリックします。

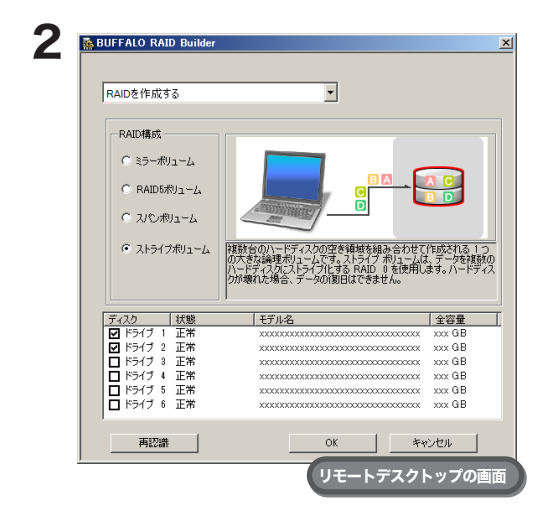

- 1 [RAID を作成する ] を選択します。
- 2 [RAID 構成 ] から [ ストライプボリューム ] を選択します。
- 3 ドライブを選択します (2 台以上 )。
- 4 [OK] をクリックします。

 $3$  以降は画面の指示にしたがって操作します。

NOTE : 使用容量の例は次の通りです。

例)ディスク 1:50GB 余り / ディスク 2:80GB 余り / ディスク 3:58GB 余り / ディスク 4:100GB 余り ストライプボリュームで使用できる容量は、50GB × 4 台= 200GB となります。

以上でストライプボリュームの設定が完了しました。 続いて P.33 の手順を参照して共有フォルダーを作成してください。

# <span id="page-15-0"></span>スパンボリューム

1 [ スタート ]-[ すべてのプログラム ]-[BUFFALO]-[RAID Builder]-[RAID Builder の起動 ] をクリックします。

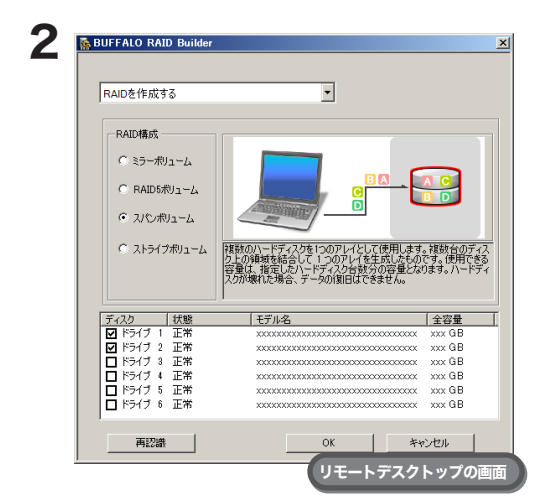

- 1 [RAID を作成する ] を選択します。 **2** [RAID 構成 ] から [ スパンボリューム ] を選択します。 3 ドライブを選択します (2 台以上 )。
- 4 [OK] をクリックします。

 $3$ 以降は画面の指示にしたがって操作します。

NOTE : 使用容量の例は次の通りです。

例)ディスク 1:50GB 余り / ディスク 2:80GB 余り / ディスク 3:58GB 余り / ディスク 4:100GB 余り スパンボリュームで使用できる容量は、50GB+80GB+58GB+100GB = 288GB となります。

以上でスパンボリュームの設定が完了しました。 続いて P.33 の手順を参照して共有フォルダーを作成してください。

### <span id="page-16-0"></span>シンプルボリューム

1 [ スタート ]-[ すべてのプログラム ]-[ 管理ツール ]-[ コンピューターの管理 ] をクリックします。

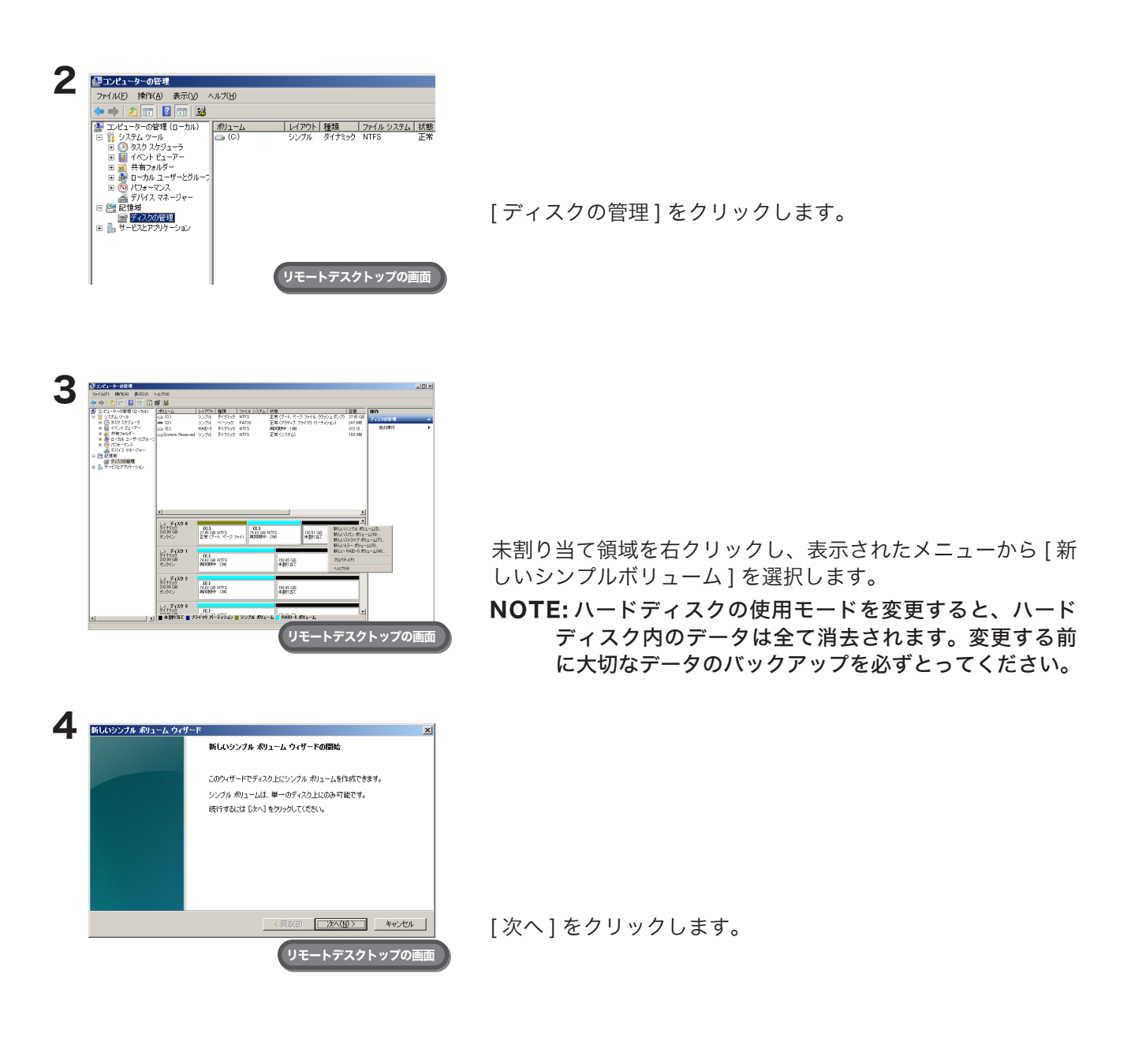

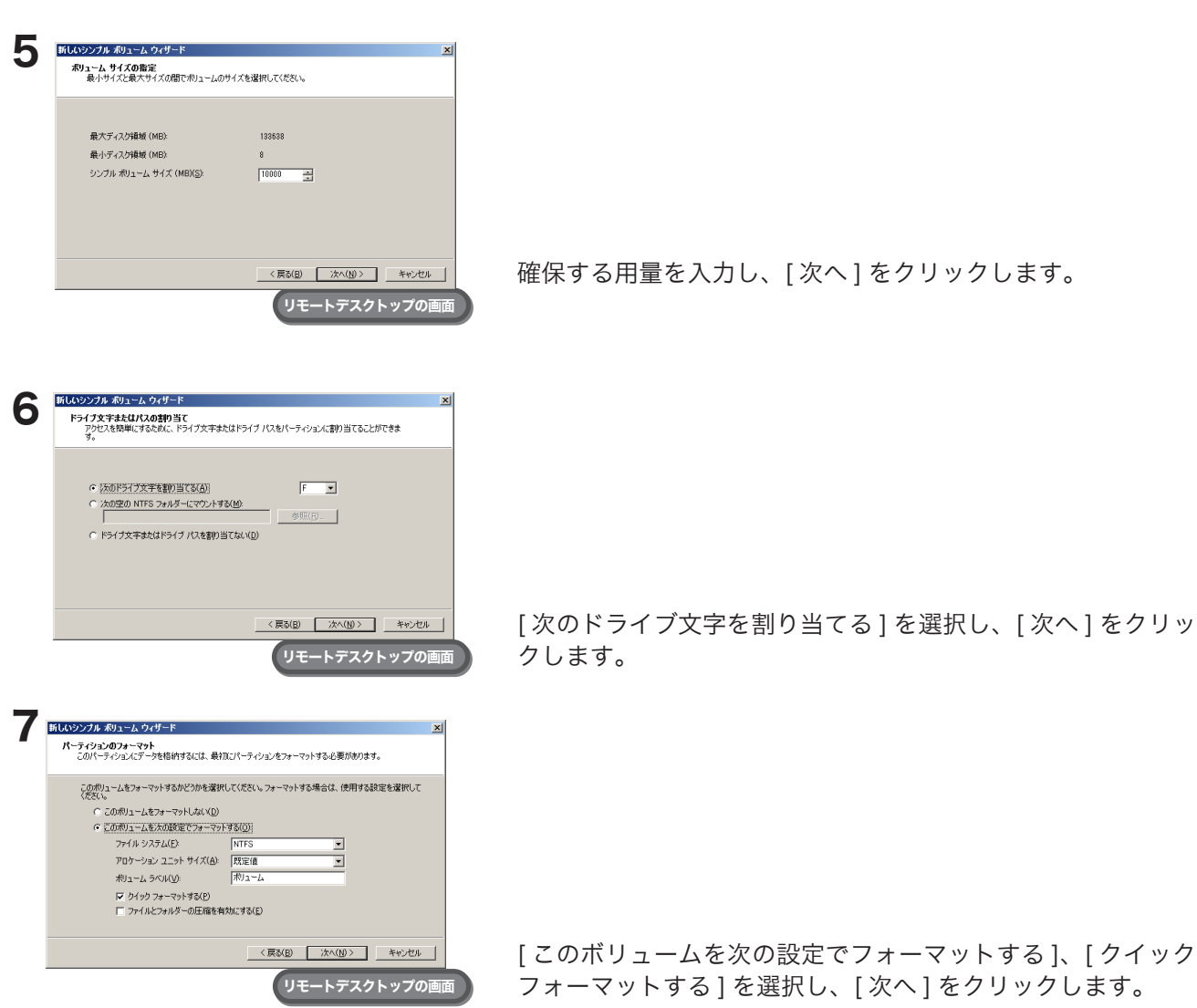

8 以降は画面の指示にしたがって操作します。

以上でシンプルボリュームの設定が完了しました。 続いて P.33 の手順を参照して共有フォルダーを作成してください。

# <span id="page-18-0"></span>Chapter 5 データをバックアップする

#### NOTE:

TeraStation/LinkStation のフォルダーやファイルを本製品へバックアップ、または、レプリケーションする際 は、以下の制限事項があります。

- ・バックアップ元 ( レプリケーション元 ) の同一フォルダー内のフォルダー名やファイル名に大文字・小文字の み異なる名称が使われている場合、Windows Storage Server では大文字と小文字は区別されず同じ名称とし て認識されバックアップに失敗します。
- ・ バックアップ元 ( レプリケーション元 ) のフォルダー名やファイル名に下記の記号や文字列が含まれると、バッ クアップに失敗します。

< 使用禁止記号 >

 $\frac{1}{4}$  < > : " / | ? \*

#### < 使用禁止文字列 >

CON、 PRN、 AUX、 CLOCK\$、 NUL、 COM0、 COM1、 COM2、 COM3、 COM4、 COM5、 COM6、 COM7、 COM8、 COM9、 LPT0、 LPT1、 LPT2、 LPT3、 LPT4、 LPT5、 LPT6、 LPT7、 LPT8、 LPT9

# <span id="page-19-0"></span>TeraStation のデータをバックアップする

TeraStation のフォルダー単位でバックアップを行うことができます。

### ●本製品のフォルダーにバックアップするときの設定

本製品内のフォルダーをバックアップ先とする場合、次の手順で設定してください。他の TeraStation/LinkStation をバックアップ先とするときは、各製品のマニュアルを参照してバックアップ先の設定を行ってください。

1 Windows Storage Server 上で [ スタート ]-[ すべてのプログラム ]-[BUFFALO]-[ バックアップ&レプリケー ション ]-[ バックアップ用公開フォルダーの設定 ] をクリックします。

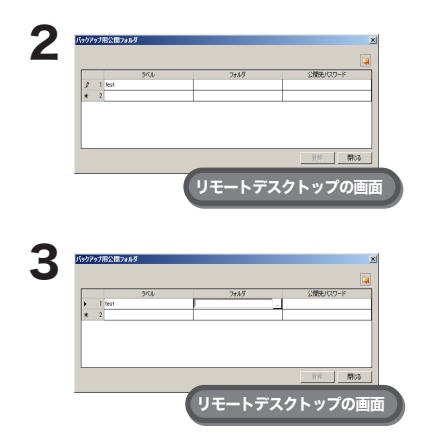

「ラベル1の欄をダブルクリックし、ラベル名を入力します。 バックアップ先として指定する際にこちらのラベル名が表示されます。

[フォルダー]の欄をクリックし、表示された | | をクリックします。

4 バックアップ先にしたいフォルダーを選択し、[OK] をクリックします。

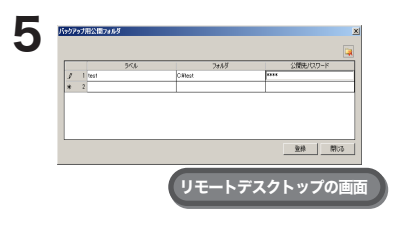

[ 登録 ] をクリックします。

NOTE: ネットワーク経由で他の TeraStation からのバックアップ先にすると きは、[公開先パスワード]でパスワードを設定することもできます。 パスワードを設定した場合、レプリケーション先の候補として検出 されません。パスワードを設定したくないときは何も入力しないで ください。

以上でバックアップ先の設定は完了です。 バックアップ設定のバックアップ先として上記フォルダーを指定することができます。

### ●他の TeraStation/LinkStation の共有フォルダーにバックアップするときの設定

バックアップ公開用 ( 検索用 ) パスワードを設定している場合

バックアップ先の共有フォルダーにパスワードを設定している場合、パスワードを入力しないとバックアップ 先として選択することはできません。バックアップを行う前に次の手順でパスワードを入力してください。

1 Windows Storage Server 上で [ スタート ]-[ すべてのプログラム ]-[BUFFALO]-[ バックアップ&レプリケー ション ]-[ バックアップ&レプリケーション設定 ] をクリックします。

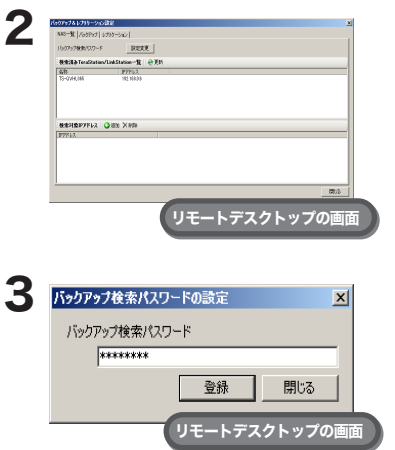

[ バックアップ検索パスワード ] の [ 設定変更 ] をクリックします。

バックアップ先フォルダーに設定した公開先パスワードを入力し、[ 登 録 1をクリックします。

検索時に見つかるバックアップ先フォルダーは、パスワードが未設定 のフォルダーと、パスワードが一致したフォルダーです。

ルーターを越えた TeraStation や VPN で接続されたネットワークの TeraStation にバックアップしたい場合 ルーターを越えた TeraStation や VPN で接続されたネットワークの TeraStation にバックアップするときは、バッ クアップを行う前に次の手順で TeraStation の IP アドレスを入力してください。

1 Windows Storage Server 上で [ スタート ]-[ すべてのプログラム ]-[BUFFALO]-[ バックアップ&レプリケー ション ]-[ バックアップ&レプリケーション設定 ] をクリックします。

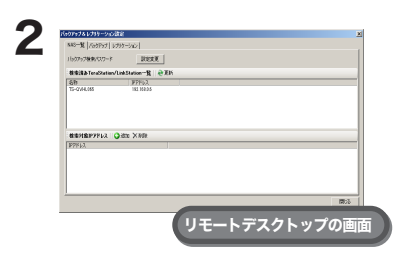

1. [ 検索対象 IP アドレス ] の [ 追加 ] をクリックします。 2. [ 検索対象 IP アドレス ] を入力し、[ 登録 ] をクリックします。

以下の条件の方は上記の設定は必要ありません。

・バックアップ先に他の TeraStation を使用しない

・バックアップ先の TeraStation に検索バックアップ公開用パスワードを設定していない

・バックアップ先にルーターを越えた TeraStation や VPN で接続されたネットワークの TeraStation を使用 しない

### ●バックアップを設定する

1 Windows Storage Server 上で [ スタート ]-[ すべてのプログラム ]-[BUFFALO]-[ バックアップ&レプリケー ション ]-[ バックアップ&レプリケーション設定 ] をクリックします。

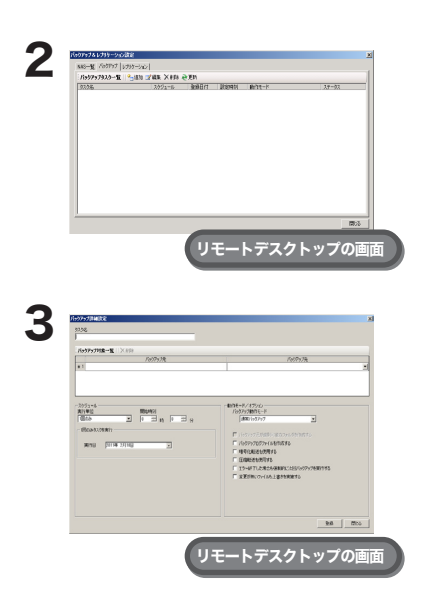

[ バックアップ ] タブ→ [ 追加 ] の順にクリックします。

NOTE:[ 更新 ] をクリックすると表示を最新の情報に更新します。

- 1. [ タスク名 ] を入力します
- 2. バックアップ元の欄をクリックし、表示された ||| をクリックしま す。表示された画面でバックアップ元フォルダーを登録します。
	- NOTE:バックアップ元にネットワークパス、およびネットワークド ライブを指定することはできません。
- 3. バックアップ先の欄の ▼ をクリックし、表示された一覧からバッ クアップ先のフォルダーを選択します。
- 4. スケジュールを選択します。スケジュールは、日単位、週単位、月単位、1 回のみ、今すぐ実行から選 択することができます。
- 5. バックアップモード / オプションを選択します。
- 6. [ 登録 ] をクリックします。
- NOTE:バックアップ動作モードについて

バックアップ動作モードでは次のモードを選択できます。

#### 通常バックアップ

バックアップ元からバックアップ先へ全てのファイルがバックアップされます。

#### 上書きバックアップ(増分バックアップ)

1 度目に通常バックアップと同様に全てのファイルをバックアップします。2 回目以降にバックアッ プ元に A ファイル追加、B ファイル削除されていた場合、バックアップ先へ A ファイルを追加し、 B ファイルは削除しません。バックアップ先の容量は削除されないファイル分増加します。

#### 上書きバックアップ(差分バックアップ)

1 度目に通常バックアップと同様に全てのファイルをバックアップします。2 回目以降にバックアッ プ元に A ファイル追加、B ファイル削除されていた場合、バックアップ先へ A ファイルを追加し、 B ファイルは削除されます。バックアップ元とバックアップ先の容量は同じとなります。

NOTE:バックアップ実行中、Windows Storage Server 上に「taskeng.exe」画面が表示されます ( バックアッ プ完了後に自動的に閉じます )。

「taskeng.exe」画面はバックアップが完了するまで絶対に閉じないでください。 閉じた場合バックアップに失敗します。

NOTE:オプションについて

バックアップ動作モードのオプションでは次の設定をできます。

バックアップ元が識別可能なフォルダーを作成する

バックアップ元が識別可能なフォルダーを作成します。バックアップ動作モードで選択した項目 によって動作が大きく異なります。

バックアップログファイルを作成する

バックアップのログファイルを作成します。

#### 暗号化転送を使用する

バックアップする際データを暗号化して転送するかしないか選択します。 ※暗号化を有効にするとスループットが低下します。

#### 圧縮転送を使用する

バックアップする際データを圧縮してから転送するかしないか選択します。

※ネットワーク経由でバックアップをするときに、ネットワーク帯域がせまい場合に、圧縮転送 すると転送速度が向上することがあります(データを 1 つのアーカイブにしてバックアップす るわけではありません)。

※バックアップ先が USB ハードディスクの場合、選択しないでください。

#### エラー終了した場合も強制的に次回バックアップを実行する

エラー終了していても、次回のバックアップを実行します。

#### 変更がないファイルも上書きを実施する

変更されていないファイルも上書きします。

NOTE:・バックアップ対象一覧からバックアップタスクを選択して、[ 削除 ] をクリックすると設定を削除 します。

・ファイルおよびフォルダーのアクセス権限はバックアップ先には保持されません。

#### NOTE:バックアップの結果確認方法

バックアップの実行結果は、バックアップログファイルから確認することができます。

バックアップログファイルはバックアップ設定時に、[ バックアップログを作成する ] をクリック し、チェックマークをつけてください。

バックアップが完了するとバックアップ元として設定をしたフォルダーに、[ タスク名 ][ 実行日 時 ].log としてバックアップログファイルが作成されます。

バックアップログファイルは、お使いのテキスト編集ソフトウェアでご確認ください (Windows のメモ帳では表示できませんのでご注意ください )。

NOTE:以下のファイルおよびフォルダーはバックアップできません。

- ファイル名の先頭が「.」(ドットアンダーバー) で始まるファイル
- フォルダー名の先頭が「.\_」( ドットアンダーバー ) で始まるフォルダー
- .AppleDesktop/
- Network Trash Folder/
- TheVolumeSeHngsFolder/
- .DS Store/
- .AppleDouble/
- .AppleDB/

以上でバックアップの設定は完了です。

### <span id="page-23-0"></span>レプリケーション機能を使用する

TeraStation には LAN ポートが 2 つ搭載されています。1 つはネットワークに、もう 1 つは予備の TeraStation に接続し、レプリケーション機能を設定すれば、TeraStation に書き込んだデータは、ファイル単位で予備の TeraStation にも書き込まれます。

万が一、1 台が故障しても、予備の TeraStation に LAN ケーブルをつなぎかえることで、信頼性が高く、可用性 に優れたシステムを構築できます。

#### 通常時通常(レプリケーション状態)

TeraStation には LAN ポートが 2 つ搭載されています。 1 つはネットワークに、もう 1 つはバックアップの TeraStation につなぎます。メインに書き込んだデー タは、ファイル単位でバックアップに書き込まれます (ファイルの更新は、メインの TeraStation 上での保存・ 削除をトリガーに行われます)。

※バックアップの指定は共有フォルダーごとに可能で す。指定できる共有フォルダーの上限は、32 フォル ダーまでとなります。

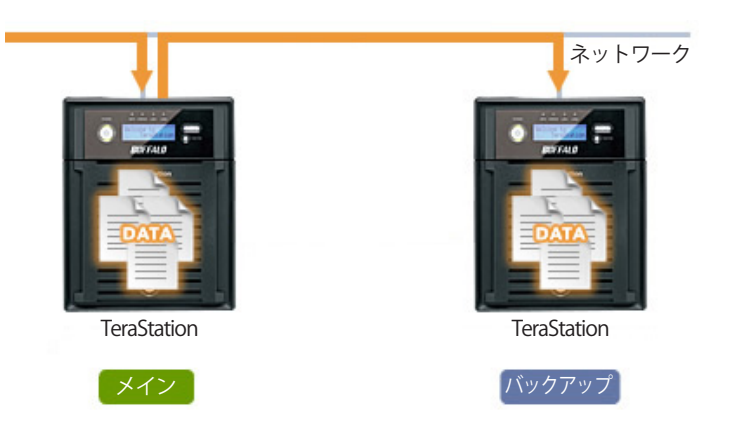

#### メイン故障発生時

バックアップ側の TeraStation の Web 設定画面を開い て設定変更することで、メインとして使用できます。 ※ただし、ファイル以外の設定情報などはレプリケー ションの対象外です。

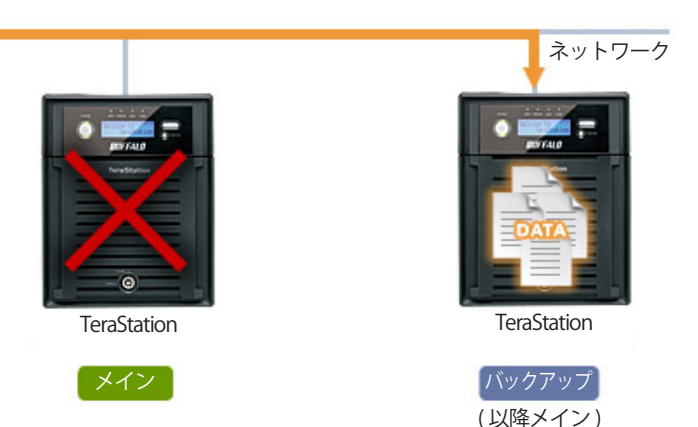

#### レプリケーション再構築

修理した TeraStation は、バックアップとしてメイン の LAN ポートにつなぎます。再度、レプリケーショ ン設定を行うことで、メインとバックアップのデータ の整合性をとり、レプリケーション状態になります。

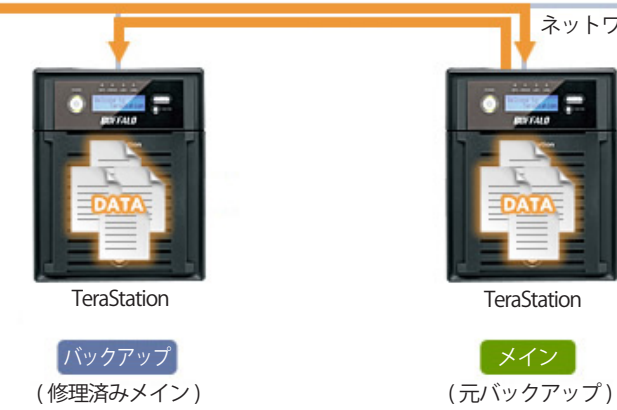

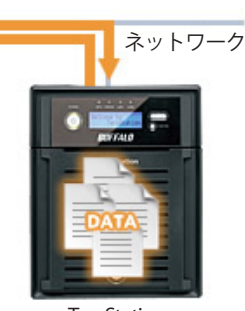

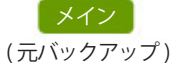

レプリケーション機能の設定手順は次のとおりです。

1 Windows Storage Server 上で [ スタート ]-[ すべてのプログラム ]-[BUFFALO]-[ バックアップ&レプリケー ション ]-[ バックアップ&レプリケーション設定 ] をクリックします。

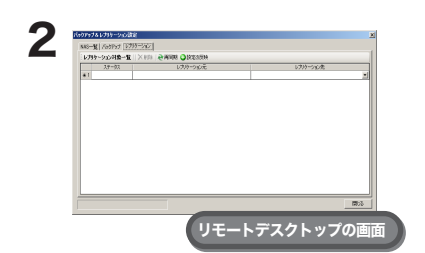

[ レプリケーション ] タブをクリックします。

- $\bf 3$  レプリケーション元の欄をクリックし、表示されたを  $\boxed{-}$  クリックします。表示された画面でレプリケーション元フォル ダーを登録します。
	- NOTE:・TeraStation の共有フォルダーをレプリケーション元に設定した場合、NFS からのファイルアクセス ではレプリケーションが動作しない場合があります。動作させる場合は、次の操作を実行してくだ さい ( ただし、製品パフォーマンスが低下することがあります )。
		- 1.Windows Storage Server 上で [ ファイル名を指定して実行 ] から「regedit」と入力し、[Enter] キーを押します。
		- **2.** HKEY\_LOCAL\_MACHINE\SYSTEM\CurrentControlSet\Services\NfsServer\Parameters を表示し ます。
		- 3.HKEY\_LOCAL\_MACHINE\SYSTEM\CurrentControlSet\Services\NfsServer\Parameters に DWORD として「FCCompat」を作成します。
		- 4.「FCCompat」の値を 1 に設定します。
		- 5.TeraStation を再起動します。
		- ・レプリケーション元にネットワークパス、およびネットワークドライブを指定することはでき ません。
- 4 レプリケーション先の欄の ▼ をクリックし、表示された一覧からレプリケーション先のフォルダーを選択 します。
	- NOTE:・レプリケーション機能に対応した TeraStation の共有フォルダーのみ選択できます。対応機器につ いては当社ホームページ (buffalo.jp) をご参照ください。
		- ・レプリケーション先のフォルダーは、あらかじめ P.18 「●本製品のフォルダーにバックアップすると きの設定」の手順でバックアップ先として設定してください。
		- ・バックアップ公開パスワードが設定された共有フォルダーは、レプリケーション先に選択するこ とができません。
		- ・レプリケーション先のフォルダーにはレプリケーション元のデータが差分上書きコピーされま す。レプリケーション元にないデータは消去されますのでご注意ください。
		- ・ファイルおよびフォルダーのアクセス権限はレプリケーション先には保持されません。

<span id="page-25-0"></span>5 [ 設定の反映 ] をクリックします。パスワードの入力画面が表示されたときは、バックアップ先フォルダーに設定 したパスワードを入力してください。

NOTE:・レプリケーションの設定を選択して、[ 削除 ] をクリックすると設定を削除します。

・[ 再同期 ] をクリックするとレプリケーション先のフォルダーにレプリケーション元のデータを差分 上書きコピーします。

6 [ 閉じる ] をクリックします。

以上でレプリケーション機能の設定は完了です。

NOTE:以下のファイルおよびフォルダーはレプリケーションできません。

- ファイル名の先頭が「.\_」( ドットアンダーバー ) で始まるファイル
- フォルダー名の先頭が「.\_」( ドットアンダーバー ) で始まるフォルダー
- .AppleDesktop/
- Network Trash Folder/
- TheVolumeSeHngsFolder/
- .DS\_Store/
- .AppleDouble/
- .AppleDB/

# パソコンのデータをバックアップする (Windows)

パソコンのデータを TeraStation にバックアップするときは、付属の「簡単バックアップ」を使います。簡単バッ クアップは、付属の USB メモリー (TeraNavigator) からインストールすることができます。 使いかたについてはインストール後に、[ スタート ]-[( すべての ) プログラム ]-[BUFFALO]-[ 簡単バックアッ プ ]-[ 簡単バックアップ マニュアル ] をご参照ください。

# <span id="page-26-0"></span>Chapter 6 iSCSI ターゲットを作成する

### iSCSI ターゲットの作成

1 [ スタート ]-[ すべてのプログラム ]-[ 管理ツール ]-[Microsoft iSCSI Software Target] の順にクリックします。

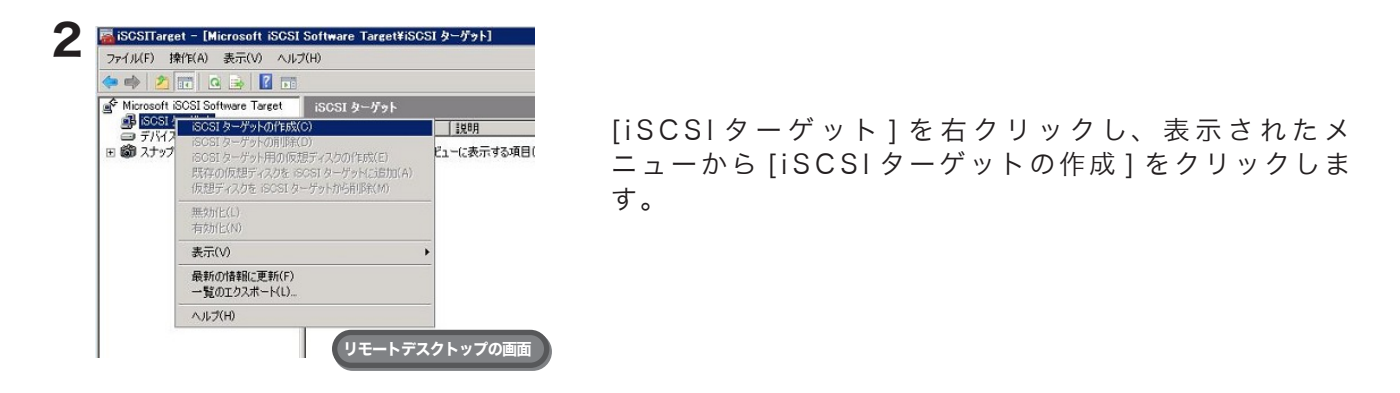

**3 「iSCSI ターゲットの作成ウィザードへようこそ」と表示されたら、[ 次へ ] をクリックします。** 

4 任意の iSCSI ターゲット名を入力し、[ 次へ ] をクリックします。

5 iSCSI イニシエーターの IQN を指定し、[ 次へ ] をクリックします。 iSCSI イニシエーターの IQN は、クライアント側のパソコンで [ スタート ]- [ すべてのプログ ラム ] - [ 管理ツール ] - [ i S C S I イニシエータ ] を起動した画面の「イニシエータ名」に表示され ています。

**6** 「iSCSI ターゲットの作成ウィザードの完了」と表示されたら、[ 次へ] をクリックします。

以上で iSCSI ターゲットの作成は完了です。 続いて仮想ディスクを作成してください。

### <span id="page-27-0"></span>仮想ディスクの作成

1 [ スタート ]-[ すべてのプログラム ]-[ 管理ツール ]-[Microsoft iSCSI Software Target] の順にクリックします。

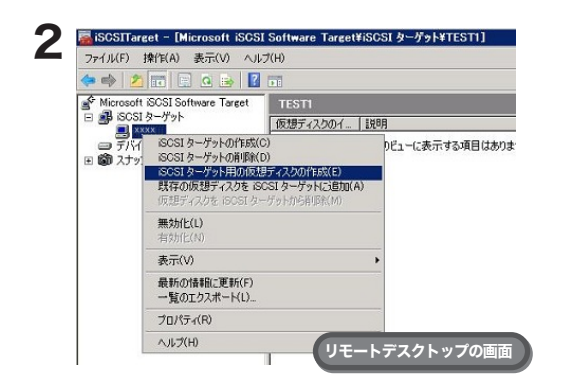

作成した iSCSI ターゲットを右クリックし、表示された メニューから [iSCSIターゲット用の仮想ディスクの作 成 ] をクリックします。

- 3「仮想ディスクの作成ウィザードへようこそ」と表示されたら、[ 次へ ] をクリックします。
- 4 任意の仮想ディスクとして作成するファイル (.vhd) を入力し、[ 次へ ] をクリックします。
- 5 仮想ディスクのサイズを入力し、[ 次へ ] をクリックします。
- 6 仮想ディスクの説明を入力し、[ 次へ ] をクリックします。
- 7「仮想ディスクの作成ウィザードの完了」と表示されたら、[ 完了 ] をクリックします。
- 8 [ デバイス ] をクリックし、右側のウインドウで作成した仮想ディスクを右クリックします。
- 9 [ ディスクアクセス ]-[ 読み取り / 書き込みマウント ] をクリックします。
- $10$  [OK] をクリックします。
- これ以降はクライアント側のパソコンでの操作となります。
- 11 クライアント側のイニシエーターから、ターゲットを選択して [ 接続 ] をクリックします。
- $12$  [OK] をクリックします。
- 13 ディスクの管理にてディスクをフォーマットします。

以上で iSCSI ターゲット用の仮想ディスクの作成は完了です。

作成した iSCSI ターゲットは、ネットワーク上の他のサーバーから iSCSI イニシエーターを使用して接続する ことができます。iSCSI イニシエーターの使い方については、OS のヘルプをご参照ください。

<span id="page-28-0"></span>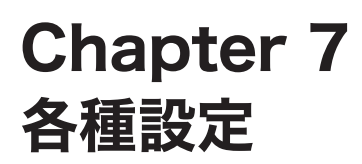

### 日時の設定

Windows Storage Server の時計を合わせます。

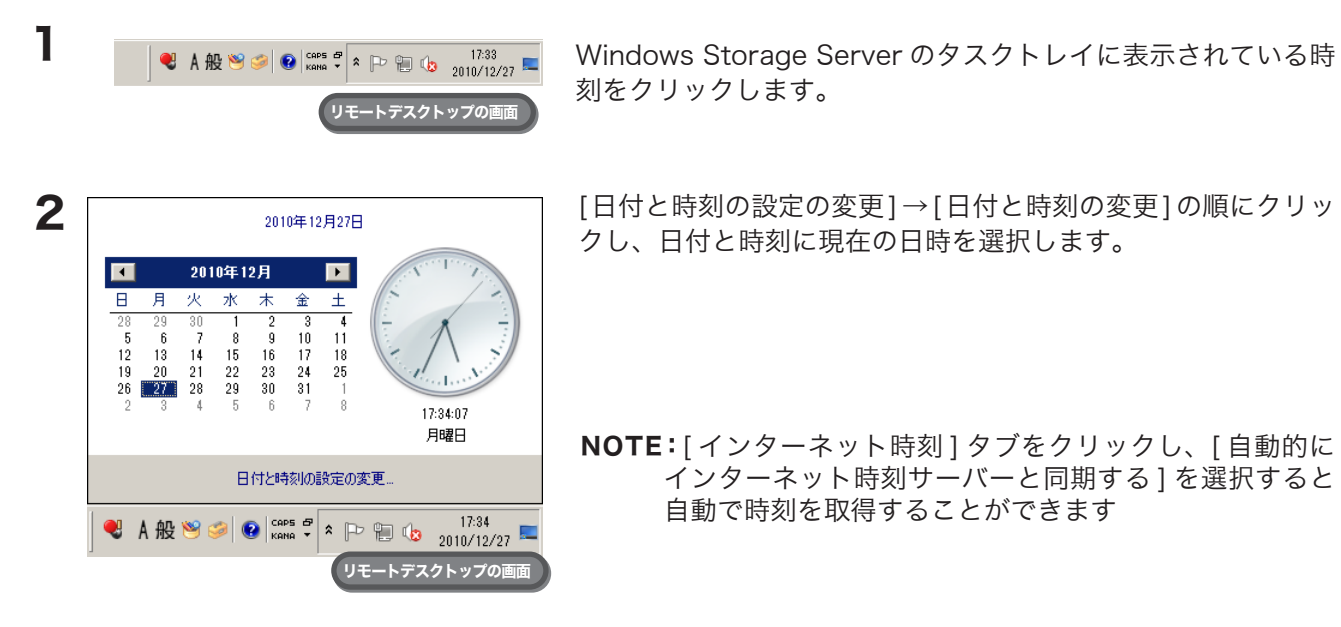

以上で日時の設定は完了です。

# <span id="page-29-0"></span>サーバー名・ワークグループ / ドメインの変更

TeraStation のサーバー名・ワークグループ / ドメインの変更は次のように行ってください。

- 1 [ スタート ]-[ コンピューター ] を右クリックし、表示されたメニューから [ プロパティ ] を選択します。
- 2 [ コンピューター名、ドメインおよびワークグループ設定 ] の [ 設定の変更 ] をクリックします。

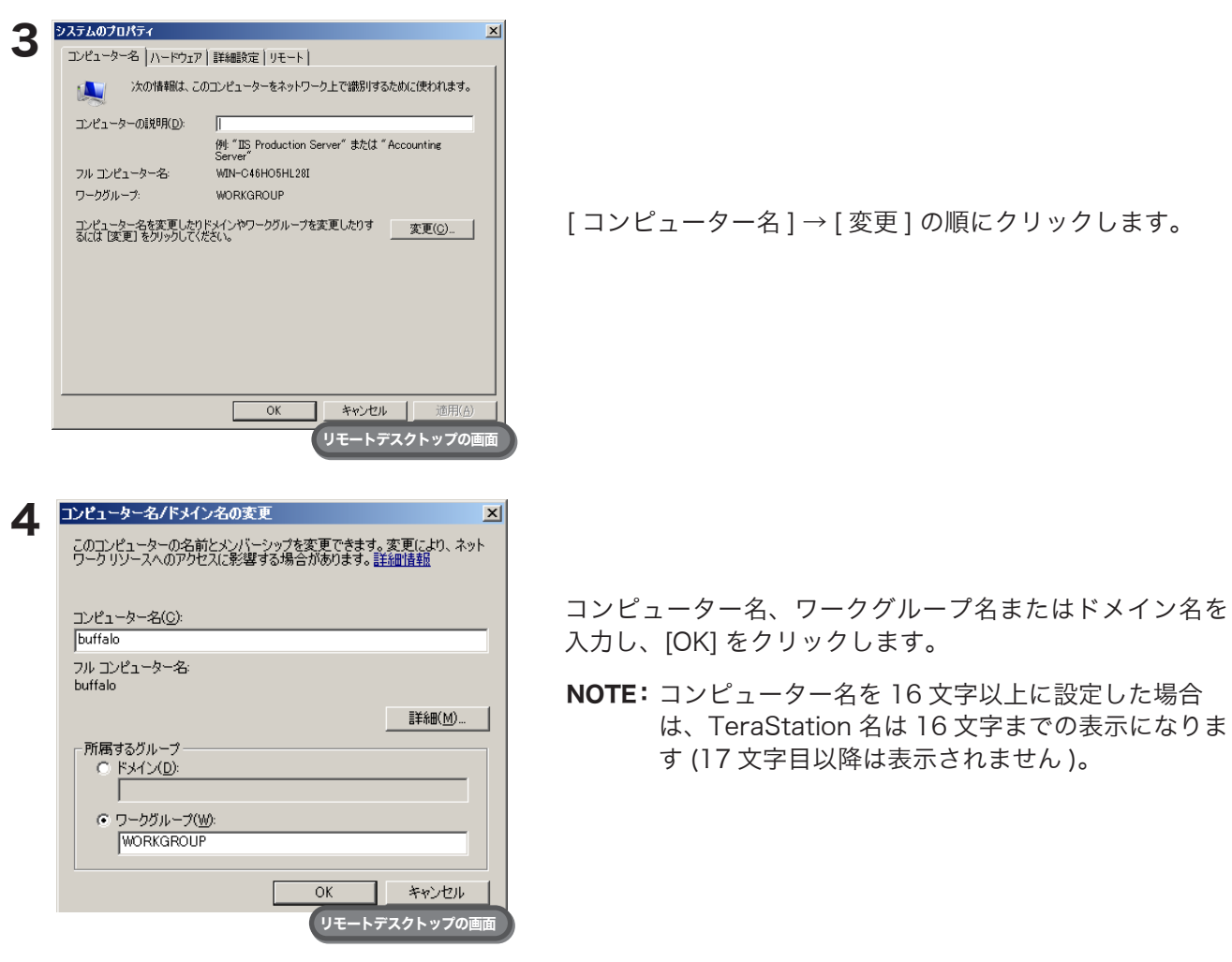

以上でサーバー名・ワークグループ / ドメインの変更は完了です。

### <span id="page-30-0"></span>パスワードの変更

TeraStation の管理者パスワードは、セキュリティーのため出荷時設定から変更することをおすすめします。

#### ログオンしているアカウントのパスワードの変更

- 1 [ コントロールパネル ] → [ ユーザーアカウント ] → [ 個人用パスワードの変更 ] の順にクリックします。
- 2 [ 現在のパスワード ] に「password」、[ 新しいパスワード ] および [ 新しいパスワードの確認 ] に任意の パスワードを入力し、[ パスワードの変更 ] をクリックします。

以上でパスワードの変更は完了です。

#### ログオンしているアカウント以外のパスワードの変更

- 1 [ スタート ]-[ すべてのプログラム ]-[ 管理ツール ]-[ コンピューターの管理 ] をクリックします。
- 2 [ ローカルユーザーとグループ ]-[ ユーザー ] をクリックします。

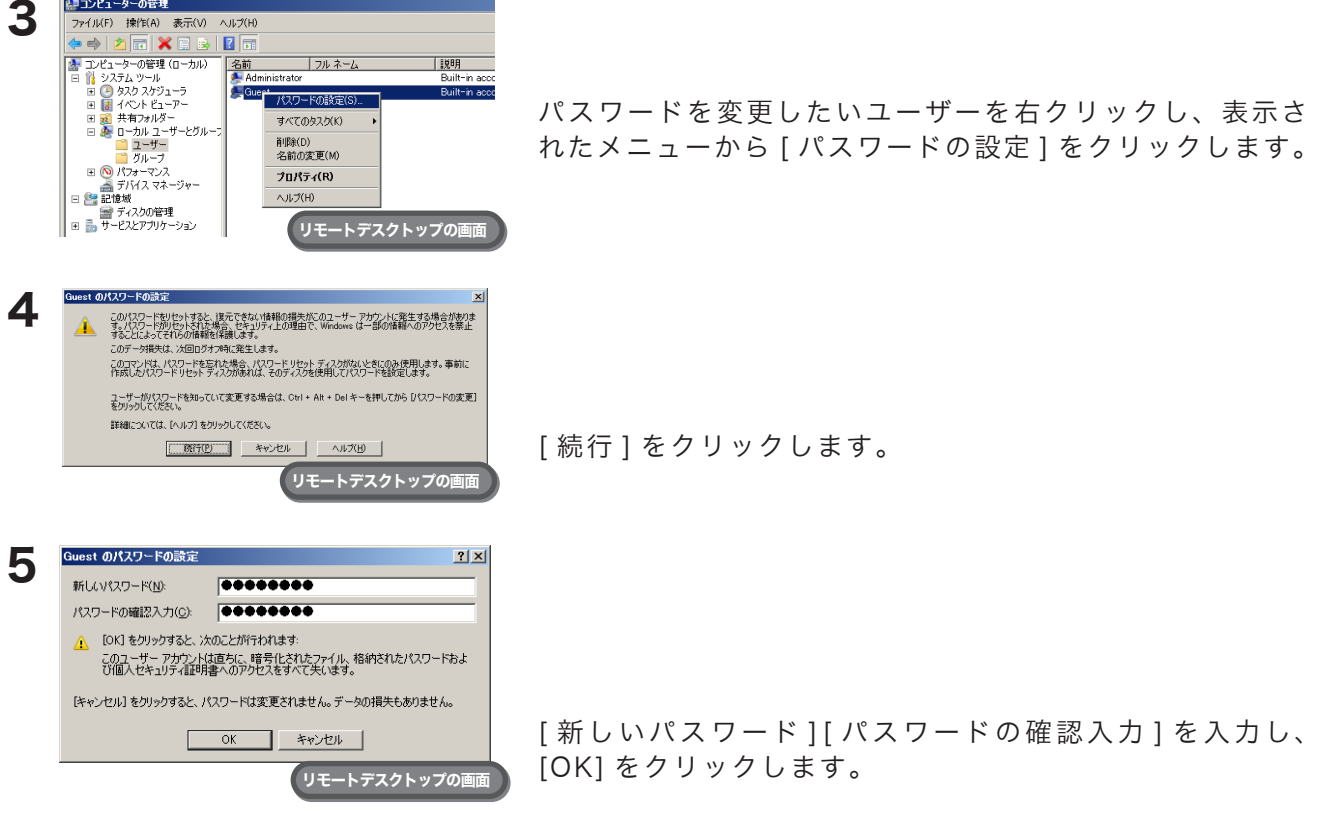

以上でパスワードの変更は完了です。

<span id="page-31-0"></span>ユーザーの追加

ユーザーの追加は次のように行ってください。

1 [ スタート ]-[ すべてのプログラム ]-[ 管理ツール ]-[ コンピューターの管理 ] をクリックします。

2 [ ローカルユーザーとグループ ]-[ ユーザー ] をクリックします。

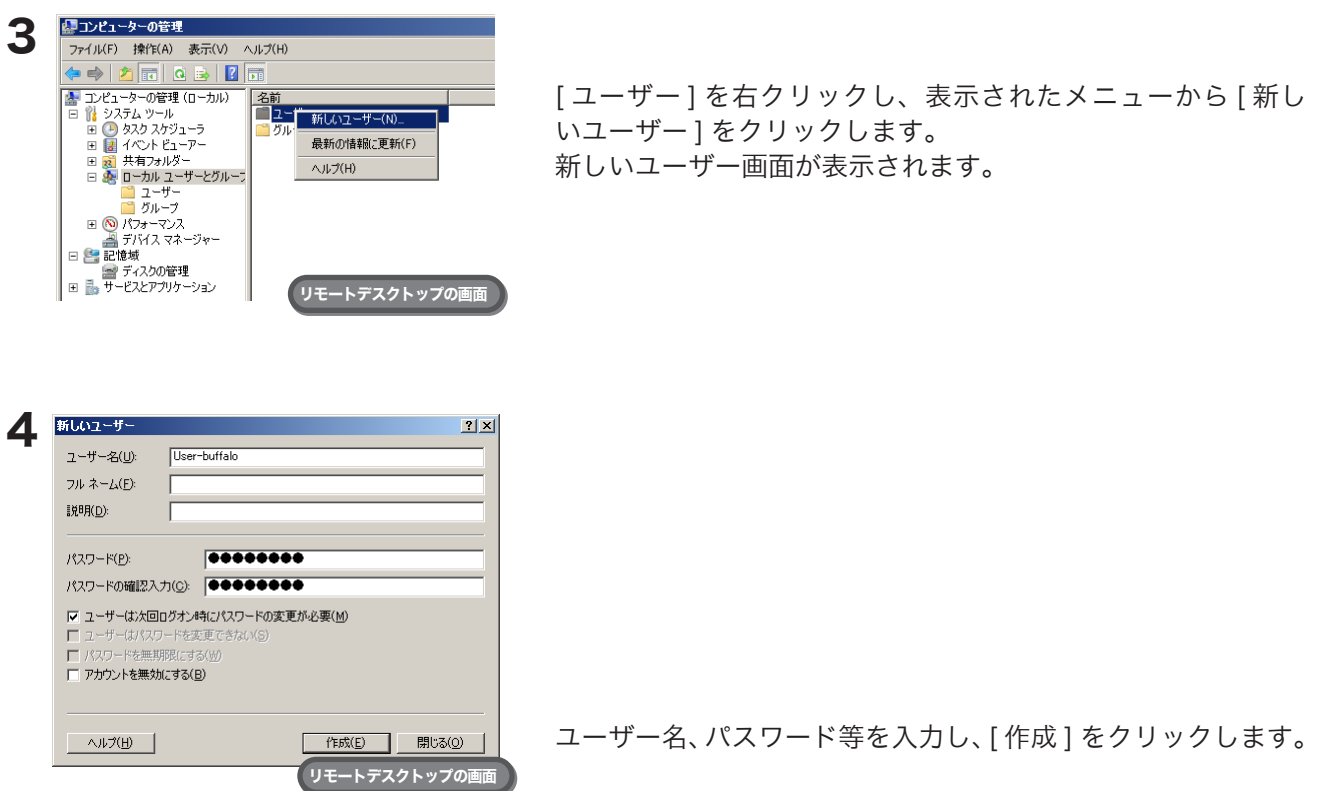

以上でユーザーの追加は完了です。

NOTE : Administrators グループに属していないアカウントは、リモートデスクトップで接続することができませ  $h_{\circ}$ 

### <span id="page-32-0"></span>グループの追加

グループの追加は次のように行ってください。

1 [スタート]-[すべてのプログラム]-[管理ツール]-[コンピューターの管理(ローカル)]をクリックします。

2 [ ローカルユーザーとグループ ]-[ グループ ] をクリックします。

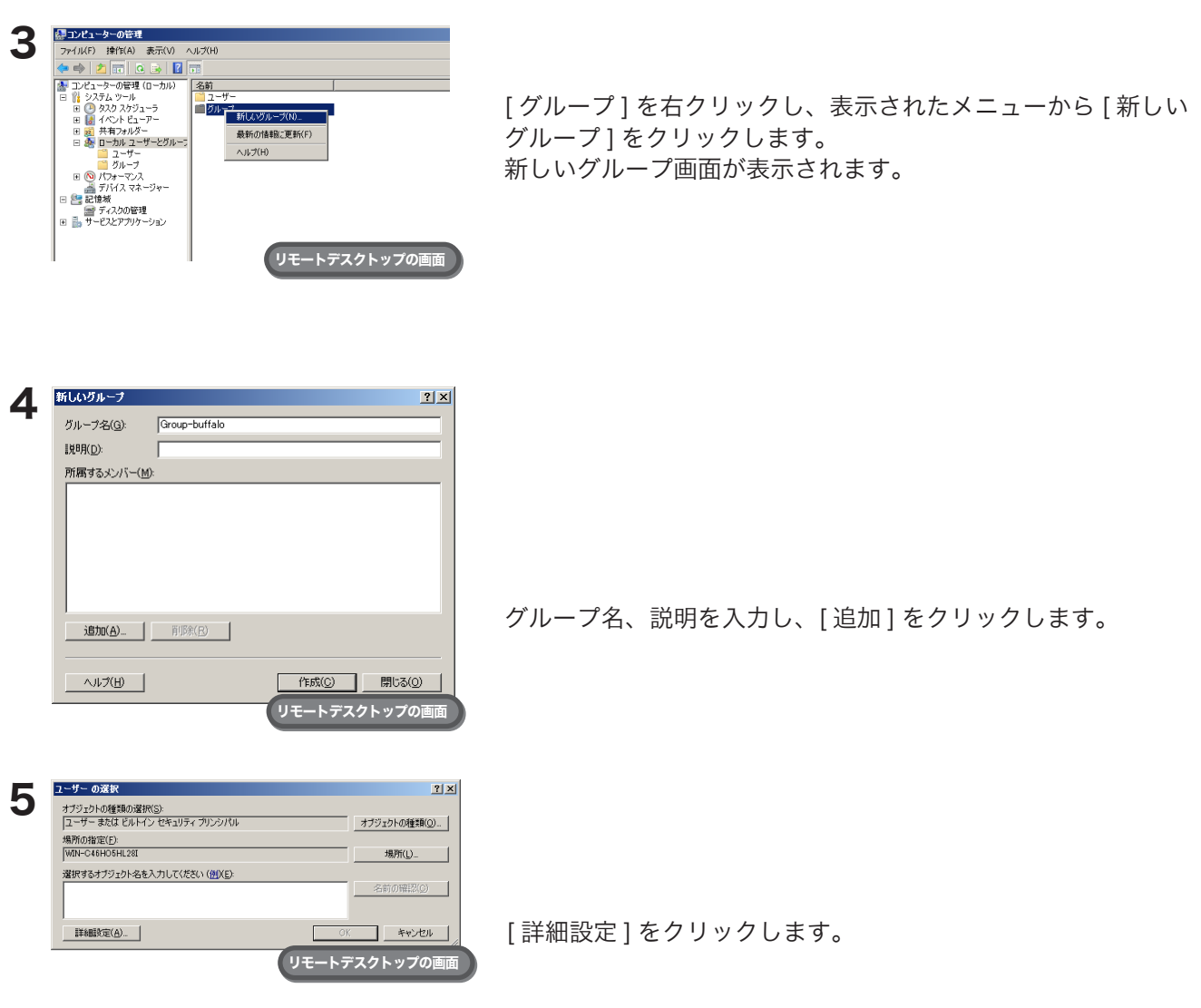

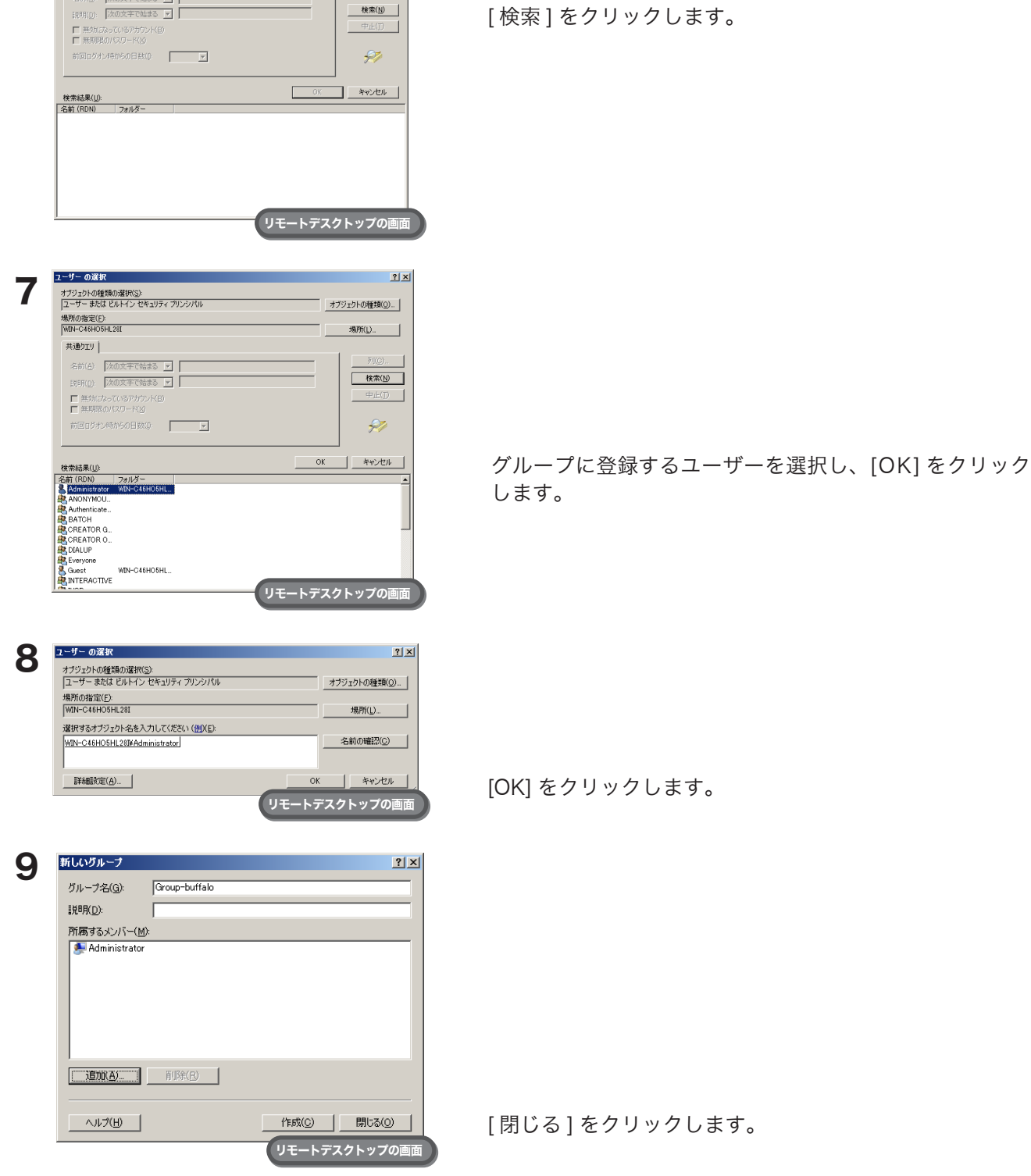

 $2|x|$ 

オブジェクトの種類(0). 場所(L)...  $\overline{\phantom{a}}$ 

**核索(N)** 

以上でグループの追加は完了です。

 $\begin{array}{|c|c|} \hline &1-\theta-\theta)R\end{array}$ 

共通クエリ | 名前(台): <mark>法の文字で始まる [9]</mark>

オブジェクトの種は現の選択(S)<br>|<mark>コーザー まだま ビルビイン セキュリティ ブリンフパリ!</mark><br>・場所の指定(E):<br>|WIN-C46HO5HL28I

### <span id="page-34-0"></span>共有フォルダーの作成

初期設定では共有フォルダーが設定されていません。あらかじめ次の手順で共有フォルダーを作成します。

1 [スタート]-[すべてのプログラム]-[管理ツール]-[コンピューターの管理(ローカル)]をクリックします。

2 [共有フォルダー]をクリックします。

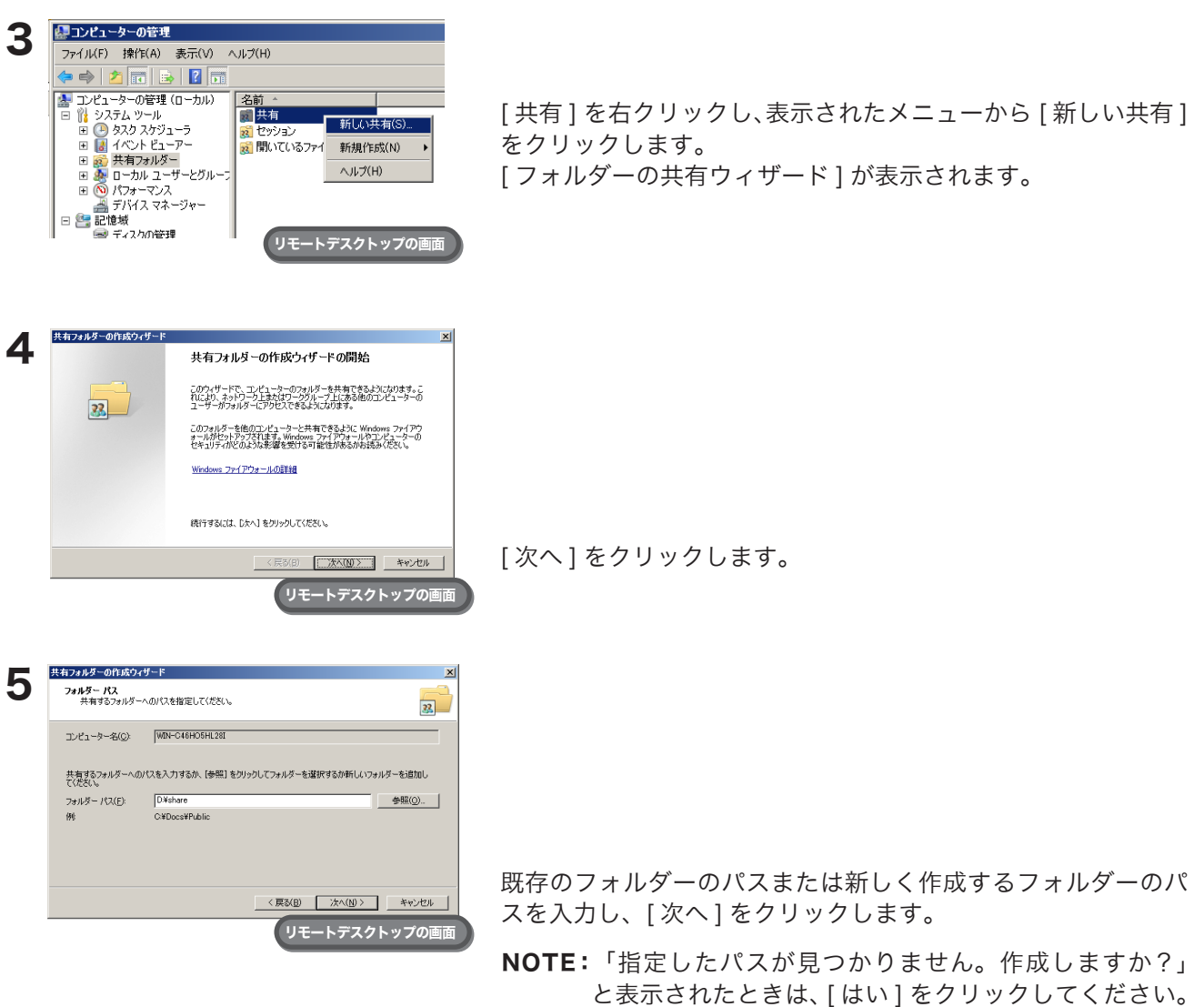

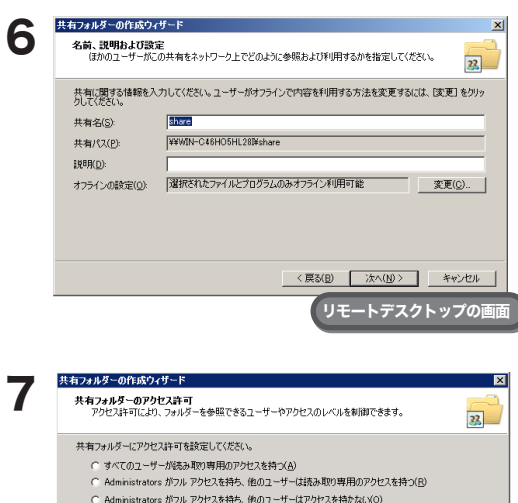

既定では、このフォルダーには共有アクセス許可だけが設定されます。このフォルダーまたはフォルダーの中のオブ<br>ジェクトに対するローカルアクセスのアクセス許可を制御するには、カスタム1をクリックしてから「セキュリティ」タ<br>フのアクセス許可を修正して、フォルダーに特定のアクセス許可を適用してください。

● アクセス許可をカスタマイズする(◎) 03223700

共有名と説明を入力し、[ 次へ ] をクリックします。

にクリッ クします。

アクセス許可のカスタマイズ  $7X$ 共有のアクセス許可 セキュリティ) グループ名またはユーザー名(G): & Everyone 削除(R) 追加(<u>D</u>)... | Everyone のアクセス許可(P) 许可 拒否 フルコントロール<br>変更  $\frac{1}{\sqrt{2}}$  $\overline{9}$ 読み取り  $\Box$ アクセス制御とアクセス許可の詳細を表示します。 OK | キャンセル リモートデスクトップの画面

8

リモートデスクトップの画面

<戻る(B) | 完了 | キャンセル |

[Everyone] → [ 変更 ( 許可 )] の順にクリックし、[ 変更 ( 許可 )] にチェックマークをつけます。

[ アクセス許可をカスタマイズする ] → [ カスタマイズ ] の順

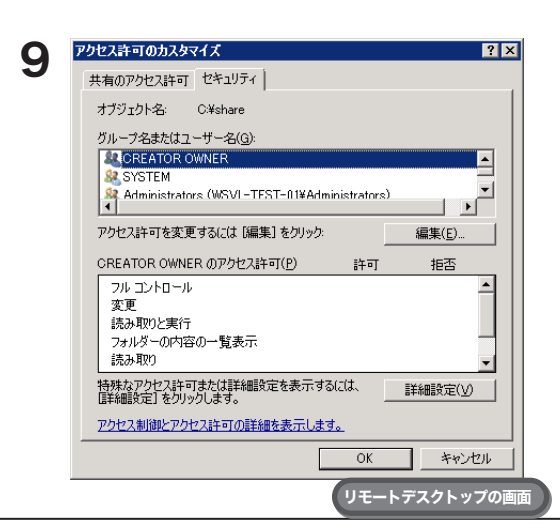

[セキュリティ]タブ→[編集]→[追加]の順にクリックします。

TeraStation WSS 設定ガイド ろんしょう しょうしょう しょうしょう いちのみ 34

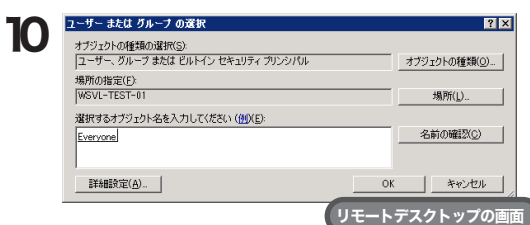

[ 選択するオブジェクト名を入力してください ] に「Everyone」 を入力し、[OK] をクリックします。

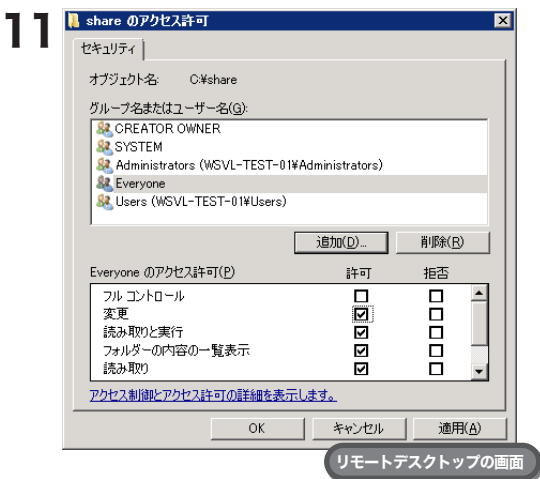

[Everyone] → [ 変更 ( 許可 )] の順にクリックし、[ 変更 ( 許可 )] にチェックマークをつけます。

- 12 [OK] → [OK] → [ 完了 ] の順にクリックします。
	- NOTE: ・ゲストアカウントを有効にする場合は、次の手順を行ってください。
		- 1. [ コンピューターの管理 ] 内にある [ ローカルユーザーとグループ ( ローカル )] をクリック します。
		- 2. [ ローカルユーザーとグループ ( ローカル )]-[ ユーザー ] を選択し、[ 名前 ] から [Guest] を ダブルクリックします。Guest のプロパティが表示されます。
		- 3. [ 全般 ] タブ -[ アカウントを無効にする ] をクリックし、チェックボックスのチェックマー クを非表示にします。
		- 4. [OK] をクリックします。
		- ・共有フォルダーにアクセスできるようにするには、共有フォルダーのアクセス許可を設定する必要があり ます。

共有フォルダーのアクセス許可は、共有フォルダーを右クリックし、表示されたメニューから [Properties]-[ セキュリティ ] をクリックしてください。

[ グループ名またはユーザー名 ] 一覧からアクセス許可を設定したいユーザーまたはグループの追加をして ください ( グループやユーザーはあらかじめ作成しておく必要があります )。全てのユーザーからアクセス を許可する場合は Guest を追加し、Guest の「Administrators のアクセス許可」をフルコントロールに 変更してください。

以上で共有フォルダーの作成は完了です。

### <span id="page-37-0"></span>メール通知設定

BUFFALOツールのメール通知設定では、TeraStationの設定を変更したときや異常が発生したとき、指定のメー ルアドレスにメッセージを送信するよう設定することができます。

1 [ スタート ]-[ すべてのプログラム ]-[BUFFALO]-[ メール通知設定 ]-[ メール通知設定 ] をク リックします。

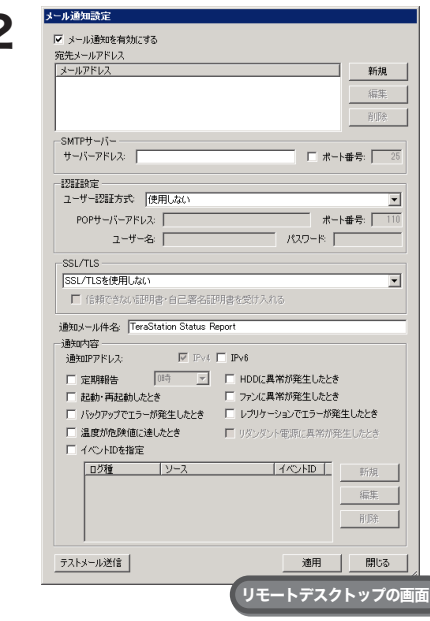

- 2 ファット マンス インファイン インティー イント イント イント (メール通知を有効にする) のチェックボックスをクリックし、 チェックマークを表示させます。
	- 2 宛先メールアドレスの [新規] をクリックし、送信先メール アドレスを入力します。最大 5 つのアドレスまで送信できま す。
		- NOTE: 誤ったメールアドレスを入力しないようご注意くだ さい。
	- 3 SMTP サーバーアドレス、SMTP ポート番号を入力します。
	- 4 ユーザー認証方式(使用しない /pop before smtp/login (SMTP-AUTH)/cram-md5(SMTP-AUTH))を選択し、ユー ザー名、パスワードを入力します。
		- NOTE: pop before smtp を使用しているときは、POP3 サーバーアドレス、POP3 ポート番号を入力します。 ・パスワードに '( シングルクォーテーション ) を 使用することはできません。
	- 5 保護された接続を使用する場合、その方式 (SSL/TLS) を選択します。
	- 6 通知メールの件名を入力します。

NOTE: 半角英数字にしてください。それ以外では文字化けすることがあります。

7 通知内容を選択します。

8[ 適用]をクリックします。

以上でメール通知機能の設定は完了です。

#### NOTE : メール通知設定画面での設定項目は次のとおりです。

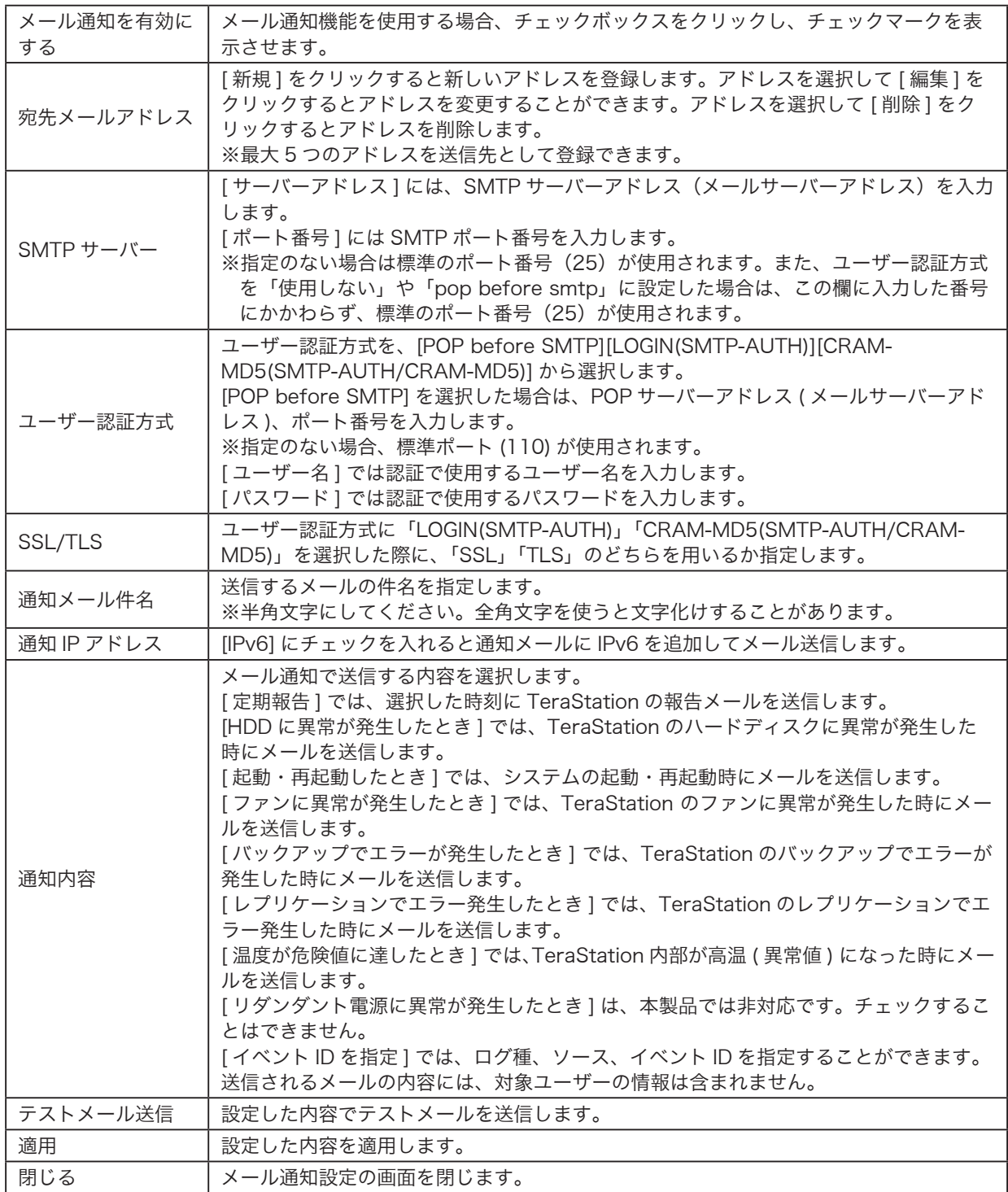

### <span id="page-39-0"></span>IP アドレスの変更

IP アドレスの変更は、次の手順でおこなうことができます。

NOTE : ドメイン環境で TeraStation を使用している場合、NAS Navigator2 で IP アドレスを変更することはできません。IP アド レスを変更するときは、ドメイン環境管理者がドメインサーバー側で変更してください。

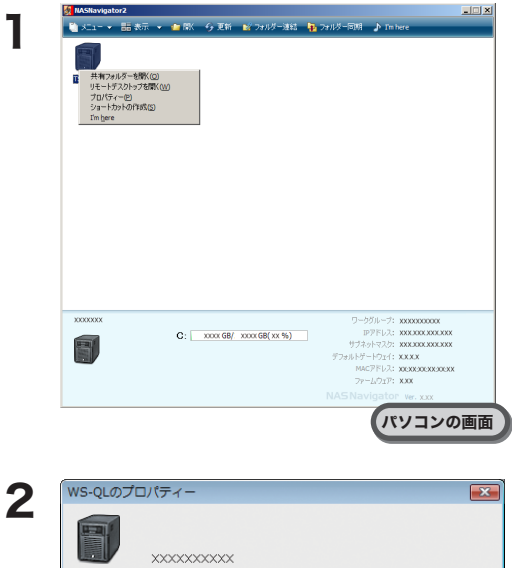

TeraStation のアイコンを右クリックし、表示されたメニュー から [ プロパティ ] をクリックします。 画面は Windows で実行した例です。

NOTE : Mac OS の場合は、コントロールキーを押しながら TeraStation のアイコンをクリックし、[ 機器設定画面 を開く ]-[IP アドレス ] をクリックします。

- 1 [IP アドレス ] タブをクリックします。 画面は Windows で実行した例です。
- 2 IP アドレス、サブネットマスク、デフォルトゲートウェイ を入力します。 画面は Windows で実行した例です。
- NOTE: 設定が分からない方は、[IP アドレスを自動的に取得す る ] をクリックしてチェックマークを表示させてくだ さい。
- 3 [OK] をクリックします。
- NOTE: ユーザー名と管理者パスワードの入力を求められたと きは、TeraStation のパスワード ( 出荷時設定では、ユー ザー名:Administrator、パスワード:password となっ ています ) を入力してください。

以上で IP アドレスの変更は完了です。

リモートデスクトップ IPアドレス ■IPアドレスを自動的に取得する TIPアドレスを再度取得

IPアドレス サブネットマフク デフォルトゲートウェイ

パソコンの画面

**OK キャンセル 画用** 

# <span id="page-40-0"></span>Chapter 8 NAS Navigator2 について

### 各メニュー解説

NAS Navigator2 を使えば、TeraStation の画面 (Windows Storage Server) をリモートデスクトップで表示したり、 IP アドレスを変更したり、容量を簡単に知ることができます。 TeraNavigator でセットアップすると、NAS Navigator2 がインストールされます。

NAS Navigator2 は OS 起動時にタスクトレイに常駐します。

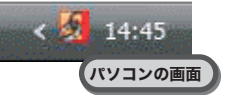

起動方法:デスクトップ画面にある [BUFFALO NAS Navigator2] アイコンをダブルクリックします。

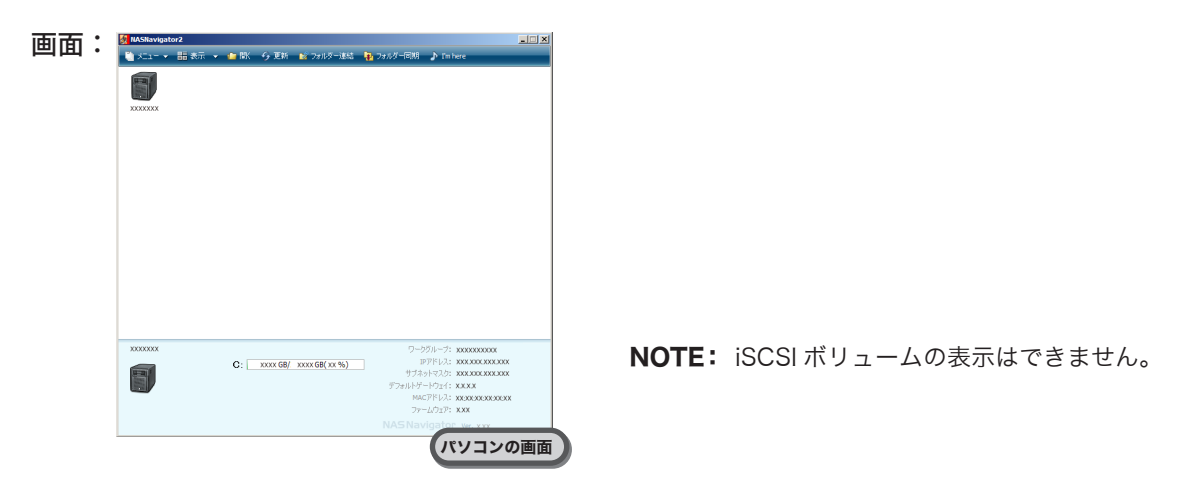

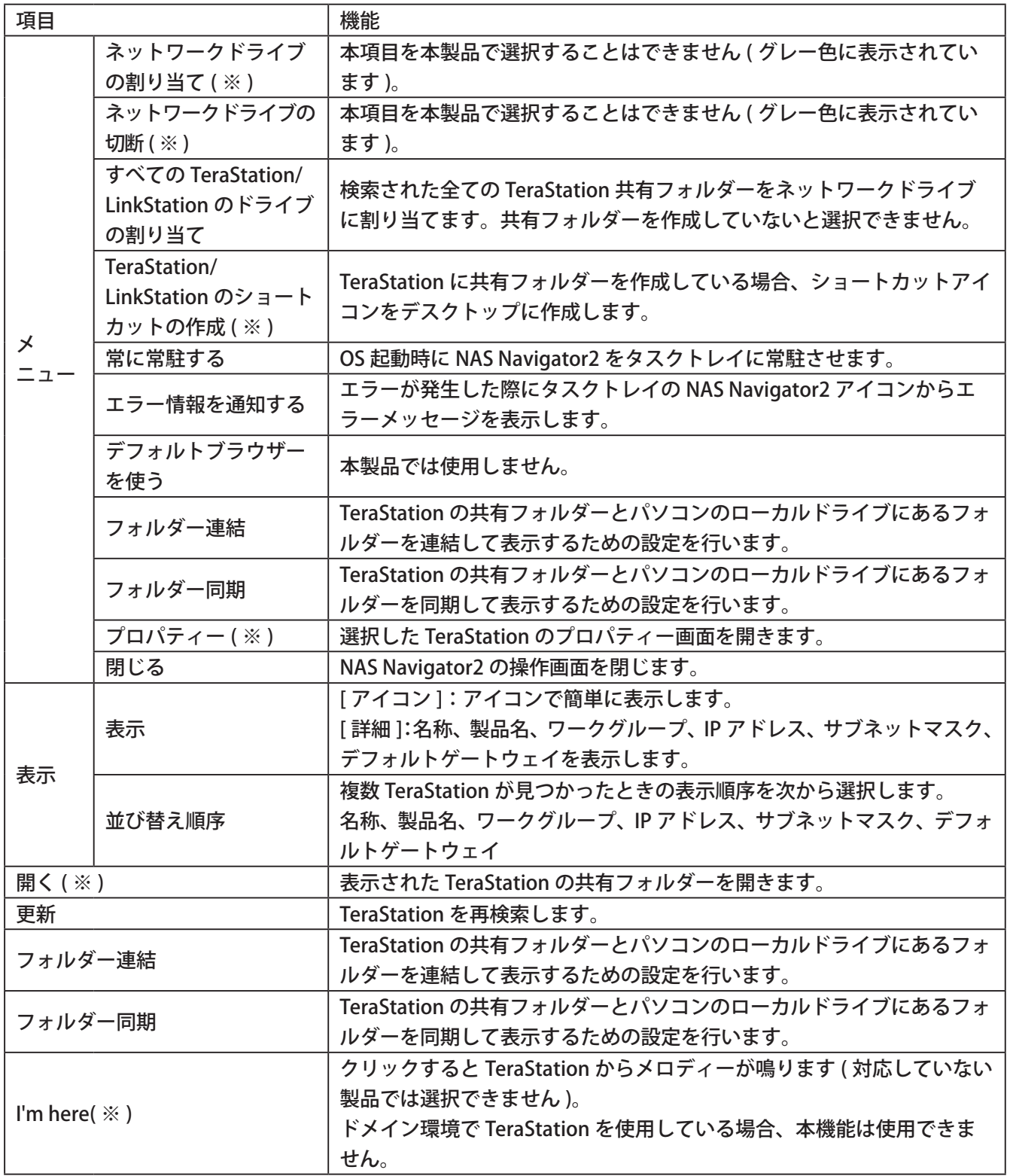

※TeraStationのアイコンをクリックしないと表示されません。

NAS Navigator2 を最小化した場合、タスクトレイに 常駐している NAS Navigator2 のアイコンから次の操 作ができます。

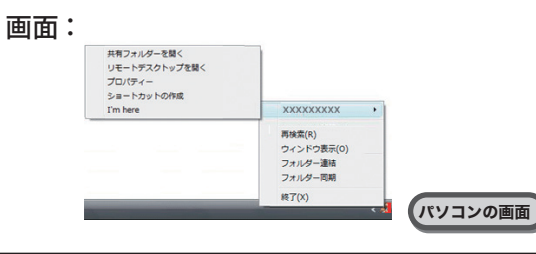

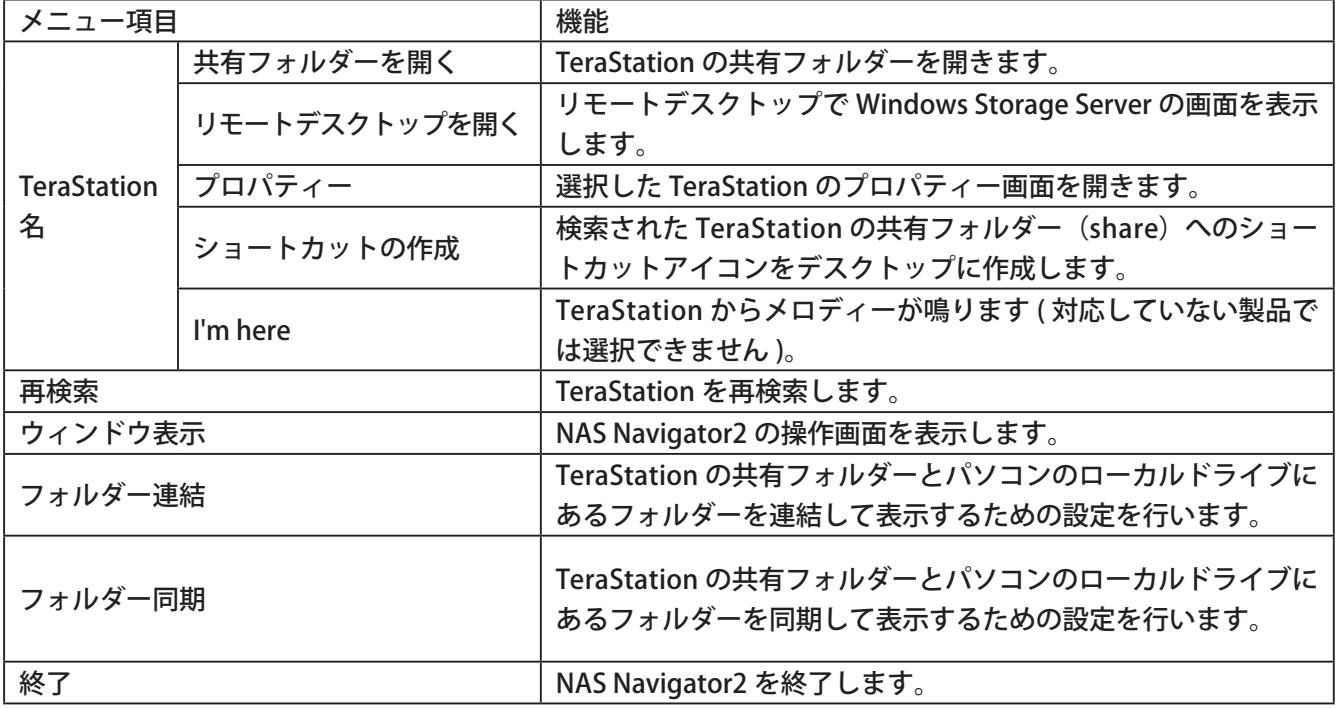

TeraStation のプロパティー画面 では、次の操作ができます。

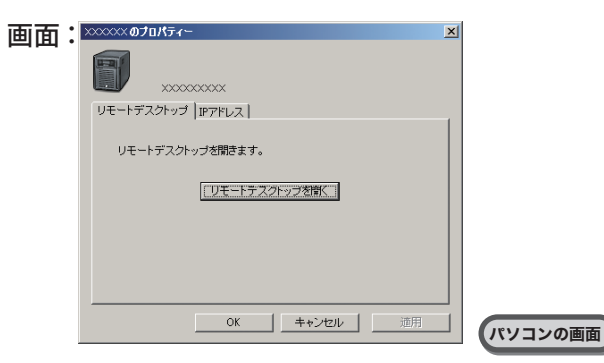

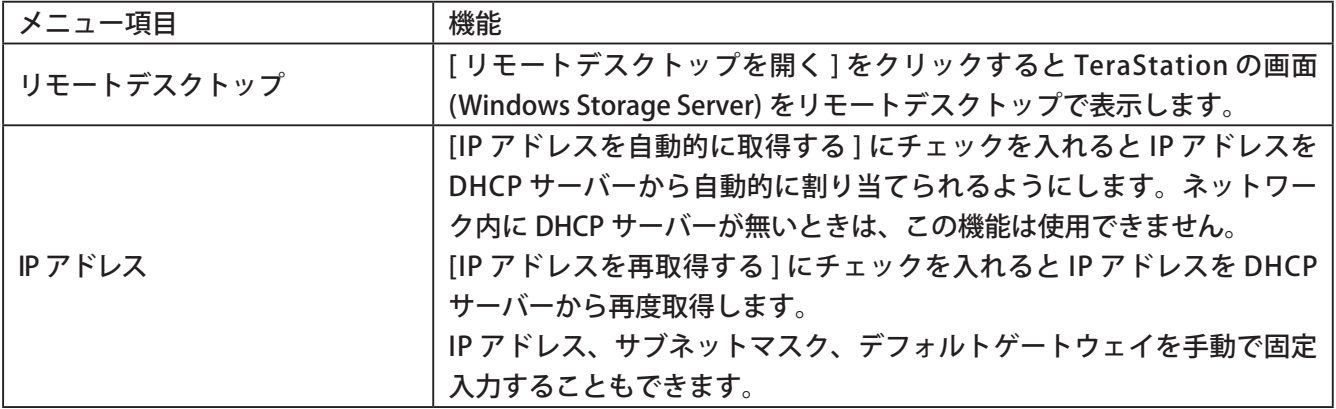

### <span id="page-44-0"></span>フォルダー連結機能

### <フォルダー連結機能とは>

フォルダー連結機能では、TeraStation の共有フォルダーへのショートカットをデスクトップやマイドキュメン ト内のローカルフォルダーに登録することができます。 フォルダー機能を使用するには、次の手順で設定します。

1 デスクトップの [BUFFALO NAS Navigator2] アイコンをダブルクリックします。 NAS Navigator2 が起動します。

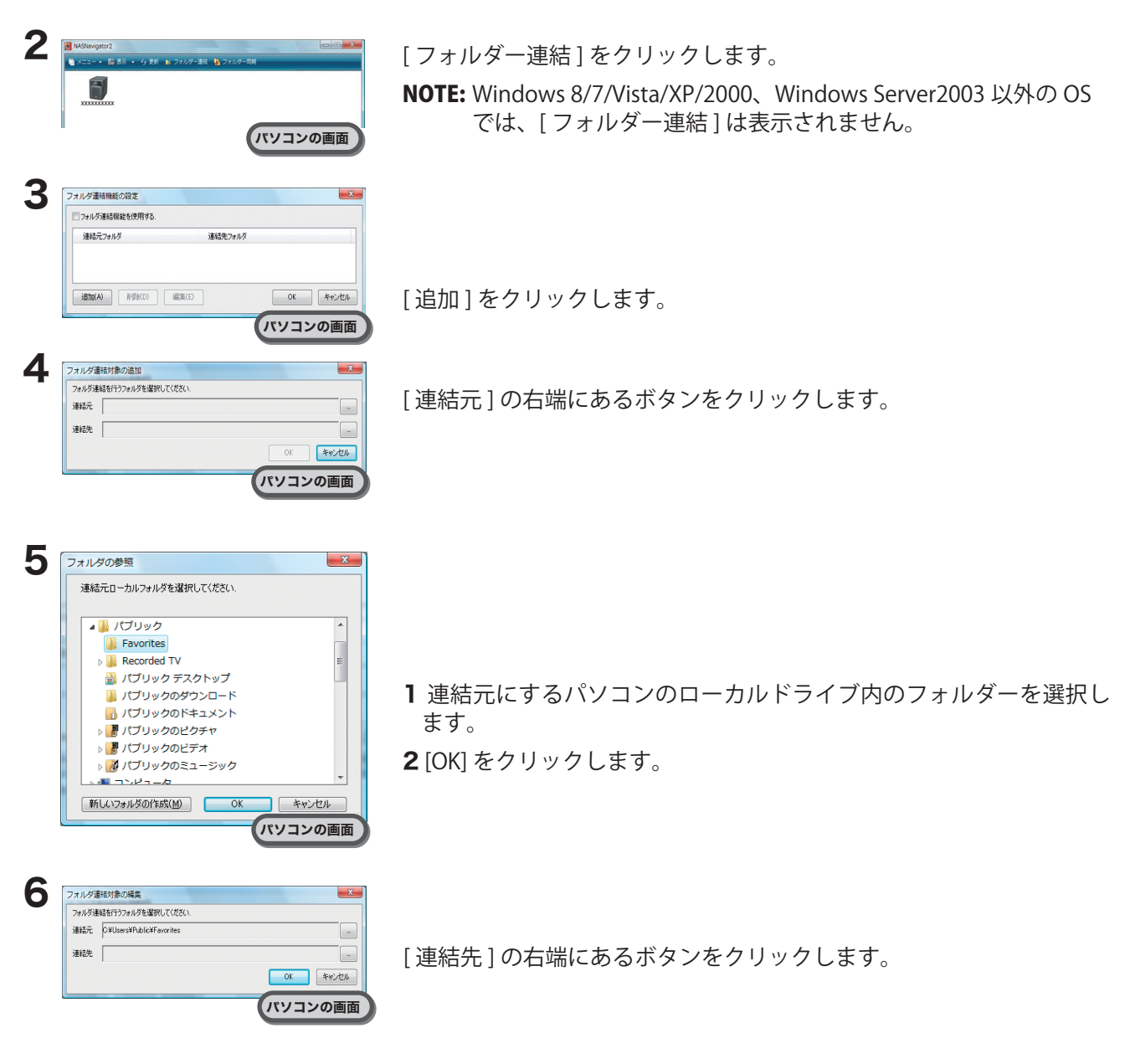

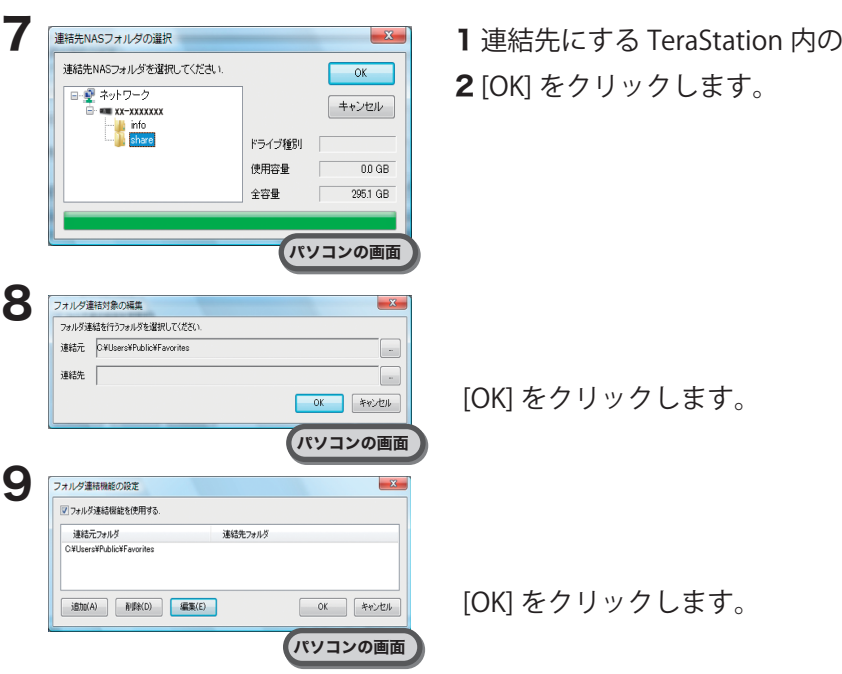

ワォルダーを選択します。

以上でフォルダー連結機能の設定は完了です。

Windows Vista ではフォルダー連結したフォルダーは右図のように矢印が表示されま す。解除した場合、矢印は消えます。

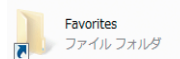

- NOTE:・フォルダー連結設定できる数は最大 10 個です。
	- ・1 つの連結先フォルダーに複数連結元フォルダーを指定することはできません。
	- ・1 つの連結元フォルダーに複数連結先フォルダーを指定することはできません。
	- ・フォルダー連結設定を行ったユーザーとは別のアカウントで Windows にログインすると、フォルダー 連結設定は無効になりますが、連結元フォルダーは別アカウントのユーザーからも見えます。別アカ ウントのユーザーから見えないようにしたいときは、アカウント名固有のフォルダー ( マイドキュメン トなど ) を連結元に設定することをおすすめします。
	- ・アクセス制限されたフォルダーへのフォルダー連結機能はサポートしておりません。
	- ・複数ユーザーが同一のネットワークフォルダーを連結先として設定していた場合、複数ユーザーからの 読み書きはネットワーク上の共有フォルダーを読み書きする場合と同一となります。連結先のフォル ダーは共有フォルダーとして動作します(他ユーザーが書き込んだものも連結元から見えます)。

### <span id="page-46-0"></span>フォルダー同期機能

### < フォルダー同期機能とは >

フォルダー同期機能では、TeraStation の共有フォルダーとパソコンのローカルフォルダーを同期させ、自動的 にローカルフォルダーのファイルを TeraStation にアップロードすることができます。 フォルダー同期を使用するには、次の手順で設定します。

1 デスクトップの [BUFFALO NAS Navigator2] アイコンをダブルクリックします。 NAS Navigator2 が起動します。

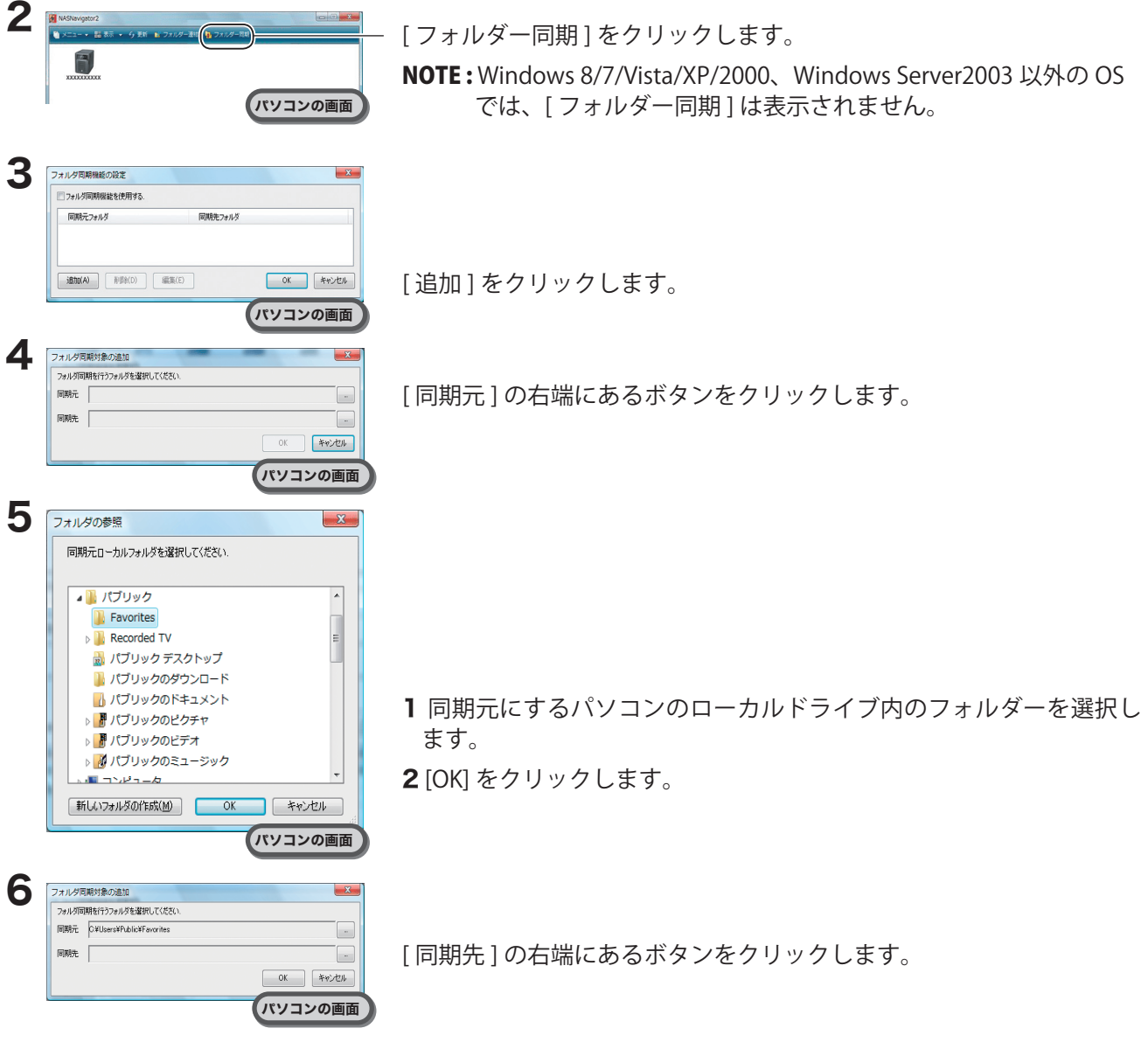

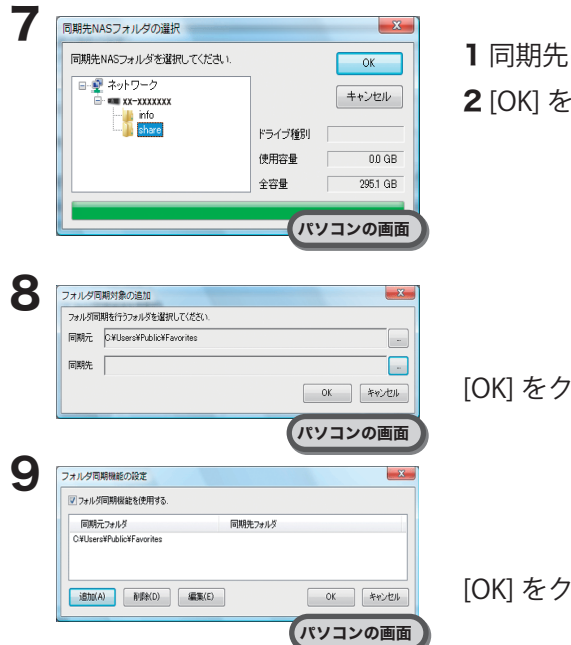

Iにする TeraStation 内のフォルダーを選択します。 クリックします。

リックします。

[リックします。

以上でフォルダー同期機能の設定は完了です。

NOTE : ・フォルダー連結と同じ設定をフォルダー同期に設定することはできません。

- ・フォルダー同期を設定できる数は最大 10 個です。
- ・1 つの同期先フォルダーに複数同期元フォルダーを指定することはできません。
- ・1 つの同期元フォルダーに複数同期先フォルダーを指定することはできません。
- ・フォルダー同期機能は、同期元フォルダーへのファイル・フォルダー作成、書き込みを監視し、同じ 操作を同期先フォルダーに対して行います。同期先フォルダー内のファイルを別途更新しても、同期 元フォルダー内の同名ファイルを更新した時点で、同期先フォルダー内のファイルは同期元フォルダー 内のファイルと同じ内容となります。同期元でのファイル操作が同期先に反映されます。
- ・同期先のフォルダー(TeraStation 上の共有フォルダー)を複数のネットワークユーザーが読み書きす る場合の排他処理はネットワーク上の共有フォルダーを読み書きする場合と同一となります。同期先 のフォルダーは他ユーザーには共有フォルダーとして動作します。
- ・アクセス制限されたネットワークフォルダーの認証はユーザーの接続開始時またはシステム起動時に のみ行われます。認証に失敗した場合は、次回ユーザーの接続時またはシステム起動時でないと再度 ネットワーク接続認証は行われません。エクスプローラーからのアクセスとは違いフォルダーにアク セスする時に認証が行われるわけではありません。
- ・複数のユーザーが同一のネットワークフォルダーを同期先として設定していた場合はファイル名の重 複などが発生する可能性があるため、動作を保証できません。
- ・複数のネットワークユーザーが同一のネットワークフォルダーを同期先として設定していた場合、ファ イル名の重複などが発生する可能性があるため、動作を保証できません。
- ・同期先フォルダーは個別のユーザーしか書き込みアクセスできないような設定を行っておくことをお すすめします。

### <span id="page-48-0"></span>付録

### 出荷時設定

TeraStation は出荷時に以下のように初期設定されています。

- ●管理者名:Administrator
- ●パスワード:password
- ●共有フォルダー: 設定されていません。
- DHCP クライアント DHCP サーバーがネットワーク内にある場合は自動取得します。 DHCP サーバーがネットワーク内に無い場合は、次のように自動設定されます。 IP アドレス:169.254.xxx.xxx(xxx は TeraStation 起動時に任意の数値が割り当てられます。) ネットマスク:255.255.0.0
- ●登録グループ:設定されていません。
- Microsoft ネットワークワークグループ設定: WORKGROUP
- RAID モード: C ドライブ: ディスク 1、2のミラーリング D ドライブ:すべてのディスクを使用した RAID5 モード (WS-WVL シリーズをお使いの場合、D ドライブはディスク 1、2 のミラーリングとなります。)
- ●本製品にインストールされている機能、役割は次の通りです。
	- 機能:BitLocker ドライブ暗号化、マルチパス I/O、ネットワーク負荷分散、リモートサーバー管理ツール、 SMTP サーバー、SAN 用記憶域マネージャー、Windows プロセスアクティブ化サービス、Windows Server バックアップの機能、.Net Framework 3.5.1 の機能 など
	- 役割:ファイルサービス
	- ※その他のインストールされている機能、役割については、[ スタート ]-[ すべてのプログラム ]-[ 管理ツー ル ]-[ サーバーマネージャー ] をクリックし、サーバーマネージャー画面の [ 機能 ]、[ 役割 ] 画面でご確認 ください。
- ●変更しているローカルセキュリティーポリシー:

[ 複雑さの用件を満たす必要があるパスワード ] を [ 有効 ] から [ 無効 ] に変更しています。

# <span id="page-49-0"></span>液晶ディスプレイ表示一覧

TeraStation 本体前面には液晶ディスプレイが装備されています。表示内容は以下のとおりです。

### 通常表示

通常表示は、TeraStation 前面のディスプレイ切替スイッチを押すことで、表示を切り替えることができます。 また、P.6「LCD 表示設定」で表示項目を設定することもできます。

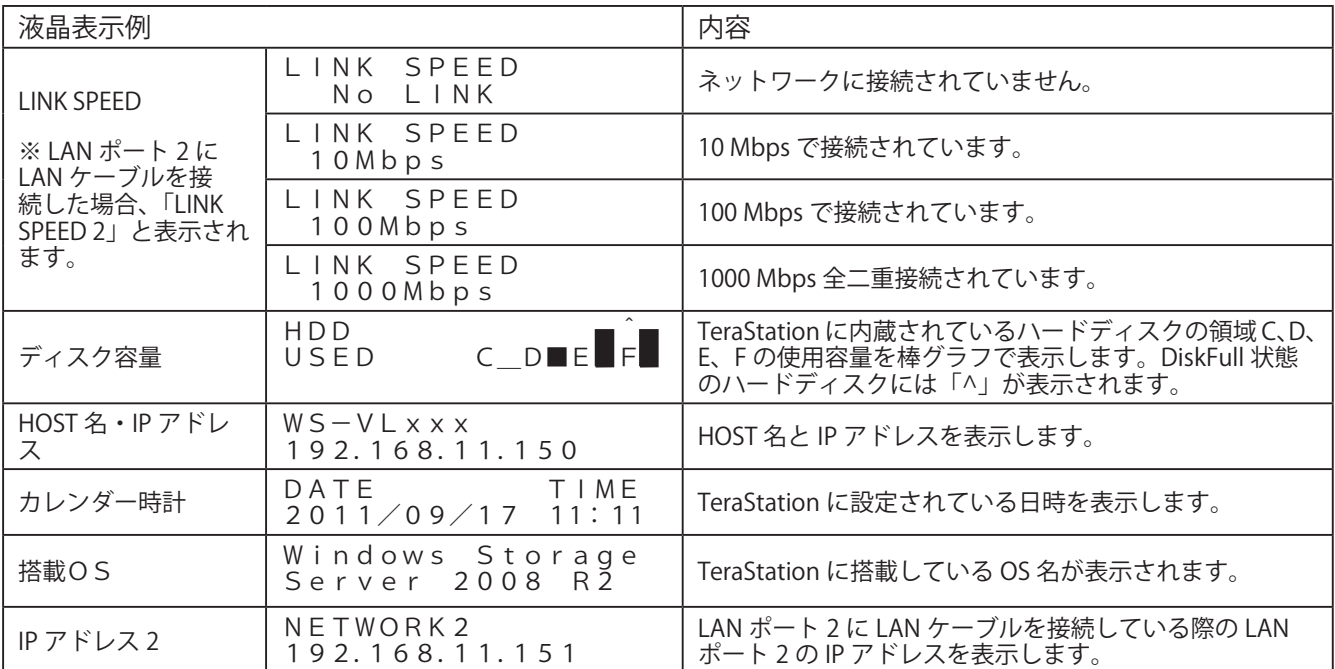

### エラー表示、警告表示

ファンの回転数や TeraStation の内部温度の異常、ハードディスクが見つからないとき、TeraStation 前面の液 晶ディスプレイに次のように表示されます。

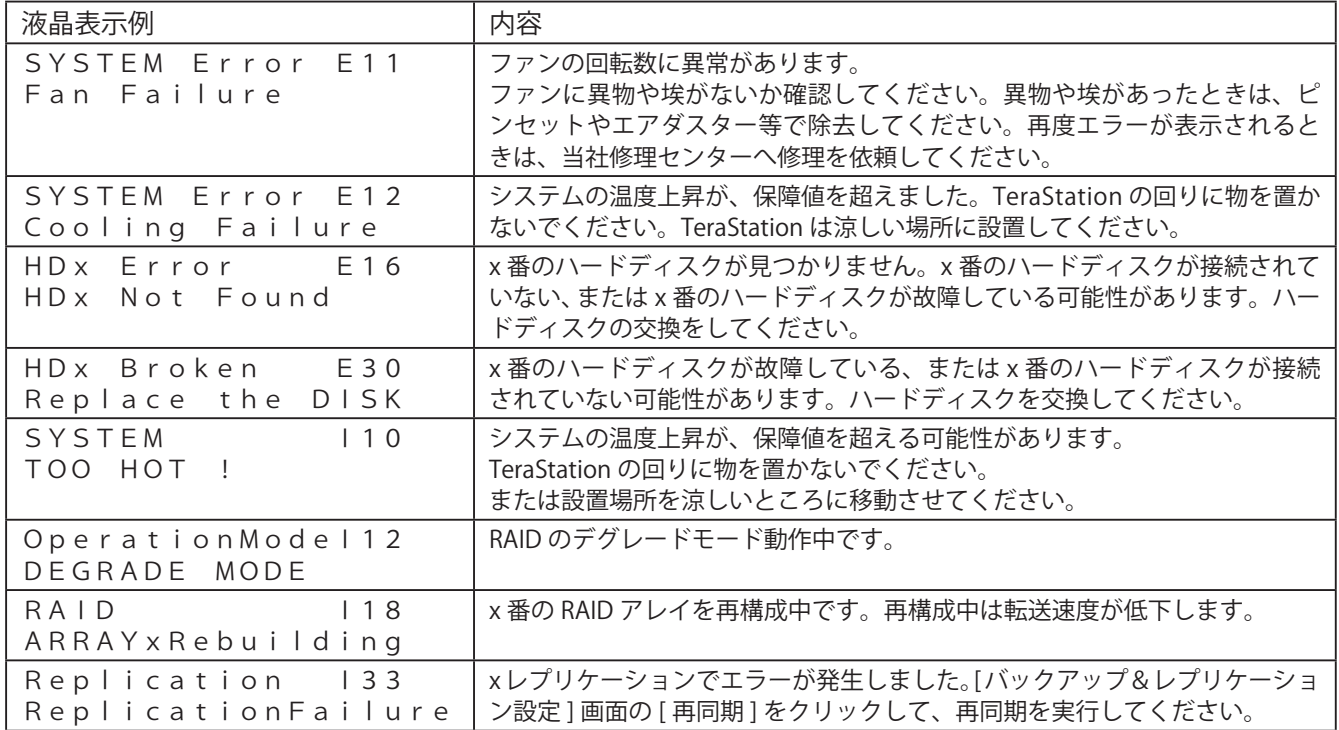

<span id="page-51-0"></span>制限事項

#### オムロン社製 UPS と併用する場合のご注意

オムロン社製 UPS と併用する場合、TeraStation 前面の液晶ディスプレイが正常に表示されません。 これは液晶ディスプレイを制御するシステムと UPS が共に COM2 ポートを使用していることが原因です。 こ の よ う な と き は、UPS に 付 属 の マ ニ ュ ア ル を 参 照 し て、UPS の通 信 ポ ー ト を COM2 以 外 に 変 更 し、 TeraStation を再起動してください。

#### 共有フォルダーにアクセスできない、システムが不安定なときは

Windows Storage Server 上で動作・常駐しているソフトウェアの数が多いとメモリ不足によりシステムが不安 定になったり、共有フォルダーにアクセスできなくなったりすることがあります。 このようなときは、Windows Storage Server で動作・常駐しているソフトウェアを終了、またはアンインストー ルし、TeraStation を再起動してください。

#### TeraStation が起動しなくなった場合の復旧手順

TeraStation に内蔵しているハードディスク 1 が故障した場合、TeraStation を起動することができません。 このようなときは、別途当社製ハードディスク OP-HD シリーズを用意し、次のように復旧してください。

- 1 TeraStation の電源が OFF 状態でディスプレイと USB キーボードを TeraStation に接続します。
- 2 TeraStation の電源ボタンを押し、電源を ON にします。
- 3 Boot Selection Popup ダイアログが表示されます。 [AHCI: P1-xxxxxxxxxxxxxx] を選択してください。 下線部は P1( ハードディスク 2) の例です。P0( ハードディスク 1) 以外の故障していないハードディス クを選択してください。
- 4 Windows Storage Server が起動します。通常通りリモートデスクトップからログインしてください。 ※ Windows Storage Server のディスクの管理画面でハードディスクの状態を確認することをおすす めします。

5 RAID Builder でドライブ 1 を取り外してください。

 $6$  当社製ハードディスク OP-HD シリーズを挿入し、RAID Builder で再認識させてください。

7 リビルドを行ってください。

以上で復旧は完了です。